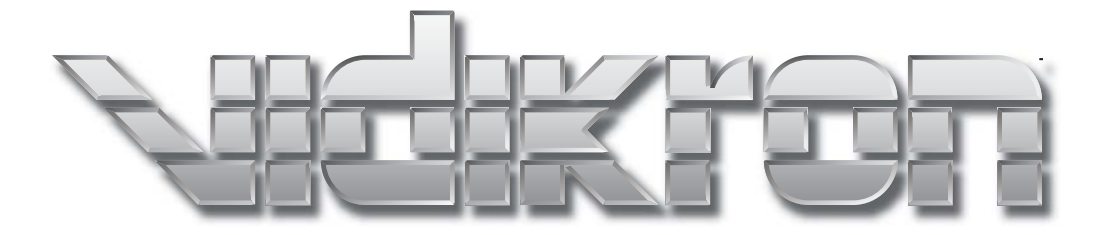

# *90t/100t*

# **THX**

## LIGHTAMP™ DLP™ PROJECTOR

## **TWO YEAR LIMITED WARRANTY**

#### **For Projectors, Video Processors and Controllers**

<span id="page-2-0"></span>Congratulations on your purchase of a Vidikron video product and welcome to the Vidikron family! With proper installation, setup and care, you should enjoy many years of unparalleled video performance.

This is a LIMITED WARRANTY as defined in the Magnuson-Moss Warranty Act. Please read it carefully and retain it with your other important documents.

#### **WHAT IS COVERED UNDER THE TERMS OF THIS LIMITED WARRANTY:**

SERVICE LABOR: Vidikron will pay for service labor by a Vidikron Authorized Service Center when needed as a result of manufacturing defect for a period of two (2) years from the effective date of delivery to the end user (excluding the lamp).

PARTS (not including the lamp): Vidikron will provide new or rebuilt replacement parts for the parts that fail due to defects in materials or workmanship for a period of two (2) years from the effective date of delivery to the end user. Such replacement parts are then subsequently warranted for the remaining portion (if any) of the original warranty period.

PROJECTOR LAMP: Vidikron will pay for service labor by a Vidikron Authorized Service Center when needed as a result of a manufacturing defect for a period of six (6) months or 1000 hours, whichever comes first, from the effective date of delivery to the end user. In addition, Vidikron will provide a new or rebuilt replacement lamp for the lamp that fails due to defects in materials or workmanship for a period of six (6) months or 1000 hours, whichever comes first, from the effective date of delivery to the end user. Such replacement lamps are then subsequently warranted for the remaining portion (if any) of the original warranty period.

#### **WHAT IS NOT COVERED UNDER THE TERMS OF THIS LIMITED WARRANTY:**

This Limited Warranty only covers failure due to defects in materials and workmanship that occur during normal use and does not cover normal maintenance. This Limited Warranty does not cover cabinets or any appearance items; failure resulting from accident, misuse, abuse, neglect, mishandling, misapplication, faulty or improper installation or setup adjustments; improper maintenance, alteration, improper use of any input signal; damage due to lightning or power line surges, spikes and brownouts; damage that occurs during shipping or transit; or damage that is attributed to acts of God. In the case of remote control units, damage resulting from leaking, old, damaged or improper batteries is also excluded from coverage under this Limited Warranty.

CAUTION: THIS LIMITED WARRANTY ONLY COVERS VIDIKRON PRODUCTS PURCHASED FROM VIDIKRON AUTHORIZED DEALERS. ALL OTHER PRODUCTS ARE SPECIFICALLY EXCLUDED FROM COVERAGE UNDER THIS WARRANTY. MOREOVER, DAMAGE RESULTING DIRECTLY OR INDIRECTLY FROM IMPROPER INSTALLATION OR SETUP IS SPECIFICALLY EXCLUDED FROM COVERAGE UNDER THIS LIMITED WARRANTY. IT IS IMPERATIVE THAT INSTALLATION AND SETUP WORK BE PERFORMED ONLY BY AN AUTHORIZED VIDIKRON DEALER TO PROTECT YOUR RIGHTS UNDER THIS WARRANTY. THIS WILL ALSO ENSURE THAT YOU ENJOY THE FINE PERFORMANCE OF WHICH YOUR VIDIKRON PRODUCT IS CAPABLE WHEN INSTALLED AND CALIBRATED BY VIDIKRON AUTHORIZED PERSONNEL.

#### **RIGHTS, LIMITS AND EXCLUSIONS:**

Vidikron limits its obligations under any implied warranties under state laws to a period not to exceed the warranty period. There are no express warranties. Vidikron also excludes any obligation on its part for incidental or consequential damages related to the failure of this product to function properly. Some states do not allow limitations on how long an implied warranty lasts, and some states do not allow the exclusion or limitation of incidental or consequential damages. So the above limitations or exclusions may not apply to you. This warranty gives you specific legal rights, and you may also have other rights that vary from state to state.

#### **EFFECTIVE WARRANTY DATE:**

This warranty begins on the effective date of delivery to the end user. For your convenience, keep the original bill of sale as evidence of the purchase date.

#### **IMPORTANT – WARRANTY REGISTRATION:**

Please fill out and mail your warranty registration card. It is imperative that Vidikron knows how to reach you promptly if we should discover a safety problem or product update for which you must be notified.

#### <span id="page-3-0"></span>**CONTACT A VIDIKRON AUTHORIZED SERVICE CENTER TO OBTAIN SERVICE:**

Repairs made under the terms of this Limited Warranty covering your Vidikron video product will be performed at the location of the product, during usual working hours, providing location of product is within normal operating distance from a Vidikron Authorized Service Center. In some instances it may be necessary for the product to be returned to the Vidikron factory for repairs. If, solely in Vidikron's judgment, location of product to be repaired is beyond normal operating distance of the closest Vidikron Authorized Service Center, or the repair requires the unit be returned to the Vidikron factory, it is the owner's responsibility to arrange for shipment of the product for repair. These arrangements must be made through the selling Vidikron Dealer. If this is not possible, contact Vidikron directly for a Return Authorization number and shipping instructions. Vidikron will return product transportation prepaid in the United States, unless no product defect is discovered. In that instance, shipping costs will be the responsibility of the owner.

#### **COPYRIGHT AND TRADEMARKS:**

© Copyright 2006 Vidikron. This document contains proprietary information protected by copyright, trademark and other intellectual property laws. All rights are reserved. No part of this manual may be reproduced by any mechanical, electronic or other means, in any form, without prior written permission of the manufacturer.

Vidikron, Vision, IntelliWide, Imagix, and CSMS are trademarks of Vidikron. All other trademarks and registered trademarks used in this document are the property of their respective owners.

THX and the THX logo are trademarks of THX Ltd. which may be registered in some jurisdictions. All rights reserved.

Vidikron products are manufactured under one or more of the following patents: US. Patent 6755540 and Other Patents Pending.

#### **ADDITIONAL INFORMATION:**

To locate the name and address of the nearest Vidikron Authorized Service Center, or for additional information about this Limited Warranty, please call or write:

## **VIDIKRON Attn: Customer Service Department 2900 Faber Street Union City, CA 94587 Ph: (510) 324-5900 Fax: (510) 324-5905 Toll Free: (888) 4VIDIKRON**

## **VIDIKRON PRODUCT INFORMATION RETAIN THIS INFORMATION FOR YOUR RECORDS**

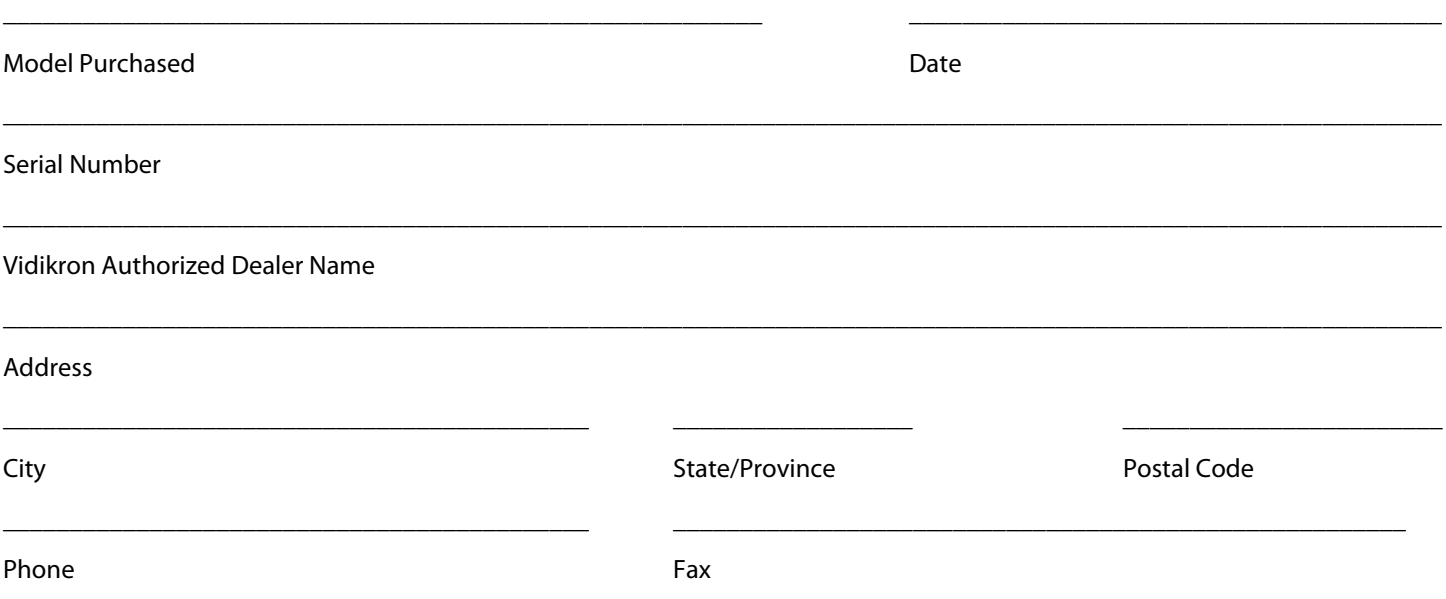

## <span id="page-5-0"></span>**Safety Precautions**

Thank you for your purchase of this quality Vidikron video projector! It has been designed to provide you with the quality of video that is expected in a home theater. For the best performance, please read this manual carefully as it is your guide through the menus and operation.

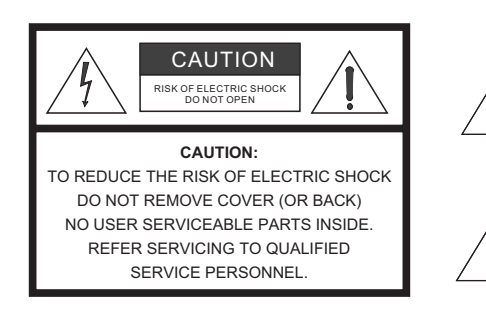

#### WARNING

This symbol is intended to alert the user to the presence of uninsulated "dangerous voltage" within the product's enclosure that may be of sufficient magnitude to constitute a risk of electric shock.

This symbol is intended to alert the user to the presence of important operating and maintenance (servicing) instructions in the literature accompanying the appliance.

This equipment has been tested and found to comply with the limits for a Class B digital device, pursuant to Part 15 of the FCC Rules. These limits are designed to provide reasonable protection against harmful interference in a residential installation.

- 1. Read these instructions.
- 2. Keep these instructions.
- 3. Heed all warnings.
- 4. Do not use this equipment near water, outdoors or otherwise exposed to the elements.
- 5. Clean only with a dry cloth.
- 6. Do not block any ventilation openings.
- 7. Do not install near any heat sources such as radiators, heat registers, stoves, or other apparatus (including amplifiers) that produce heat.
- 8. Do not defeat the safety feature of the polarized or grounding type plug. A polarized type plug has two blades with one wider than the other. A grounding type plug has two blades and a third grounding prong. The third prong is provided for your safety. If the provided plug does not fit into your outlet, consult an electrician for the replacement of the obsolete outlet.
- 9. The 12V trigger only outputs DC 12V signal for triggering. Do not connect to any other power input or output. This could cause damage to this unit.
- 10. Only use accessories specified by Vidikron.
- 11. Keep the packing material in case the equipment should ever need to be shipped.
- 12. Unplug this projector during lightning storms or when it will not be used for an extended period of time.
- 13. The lamp becomes extremely hot during operation. Allow the projector to cool down for approximately 45 minutes prior to removing the lamp assembly for replacement. Do not operate lamps beyond the rated lamp life. Excessive operation of lamps beyond rated life could cause them to explode in rare occasions.
- 14. Refer all servicing to qualified service personnel. Servicing is required when the projector has been damaged in any way, objects have fallen or spilled into the projector, the projector has been exposed to rain or moisture, does not operate normally, or has been dropped.

# **Table of Contents**

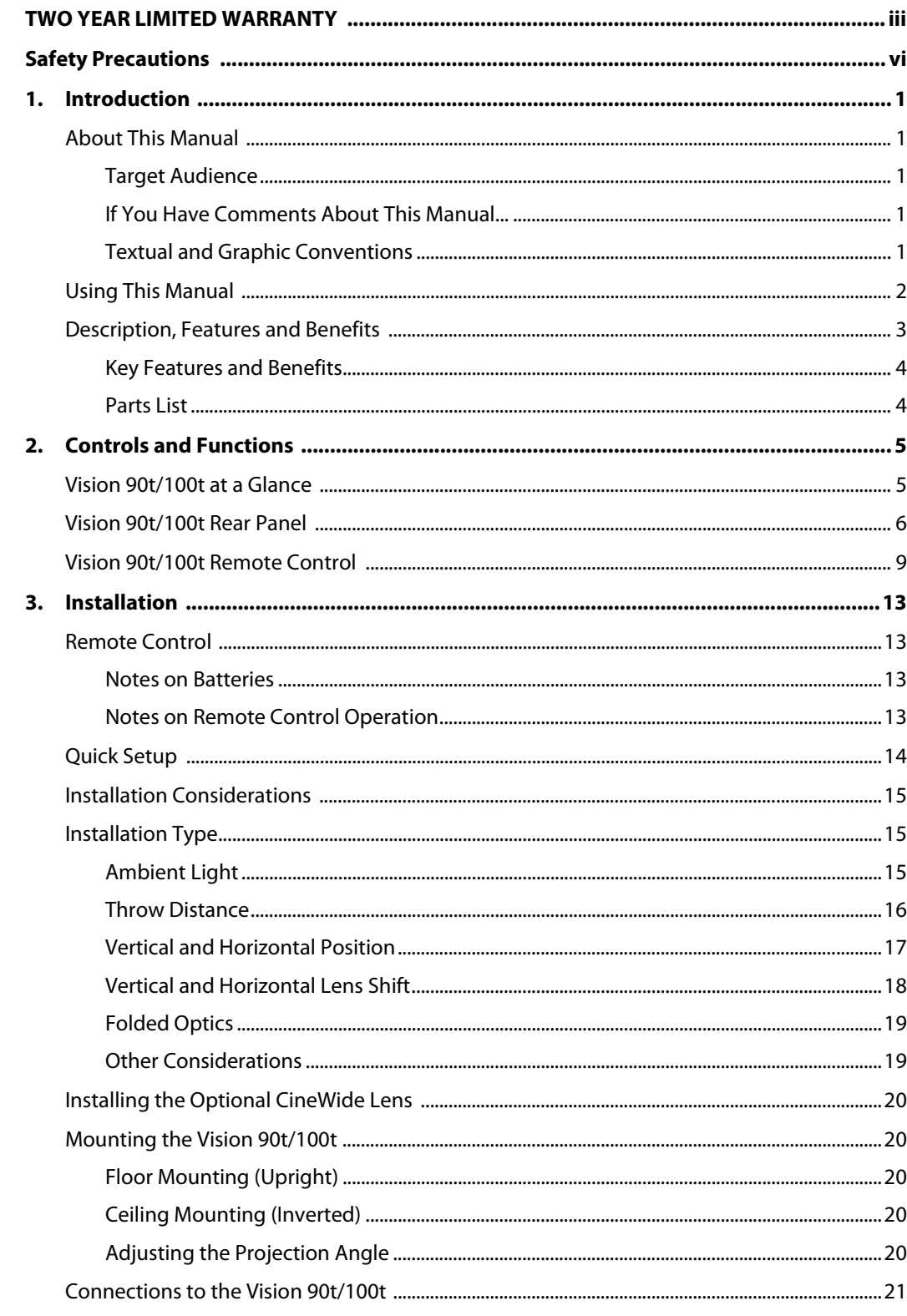

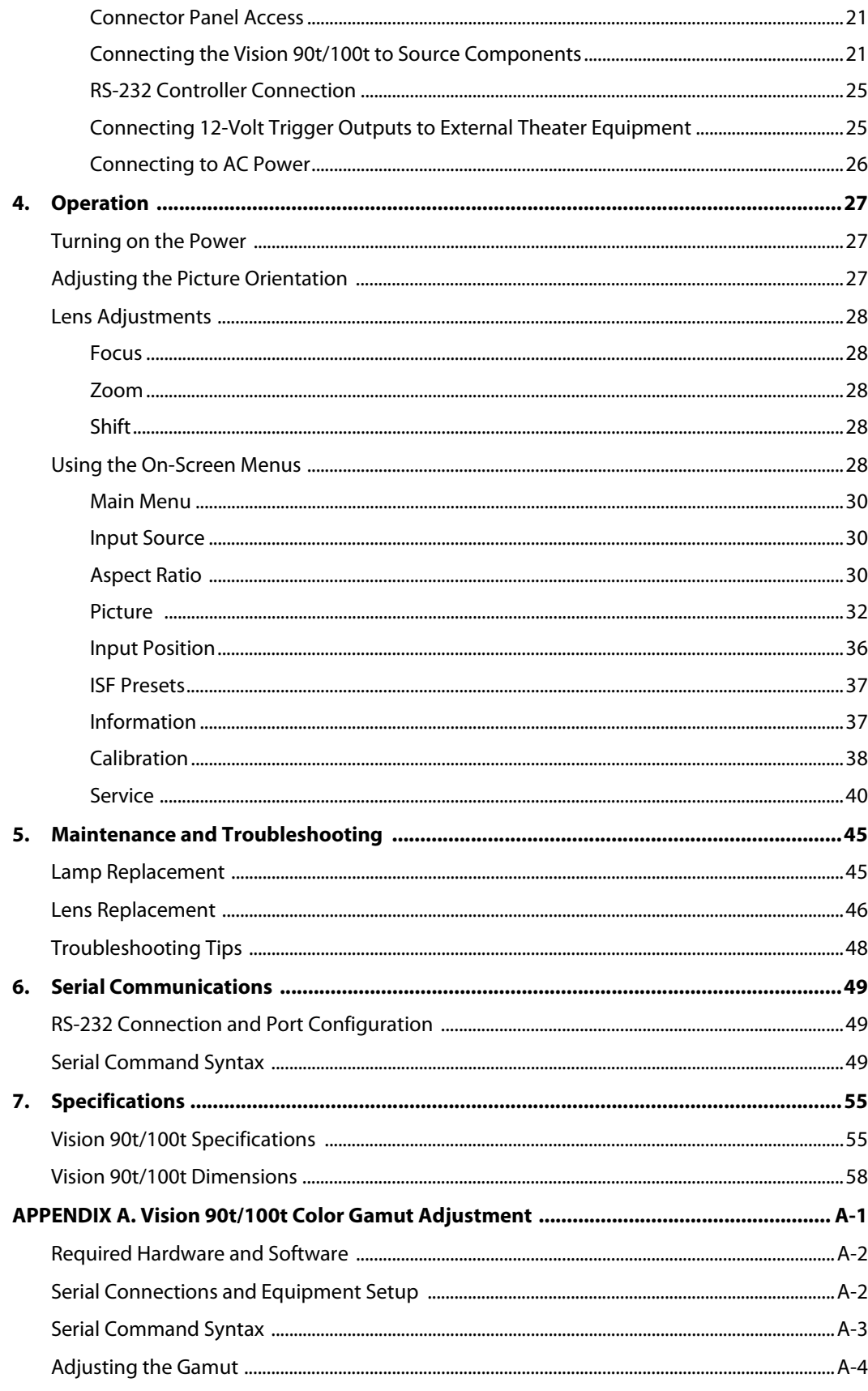

# <sup>1</sup>**List of Figures**

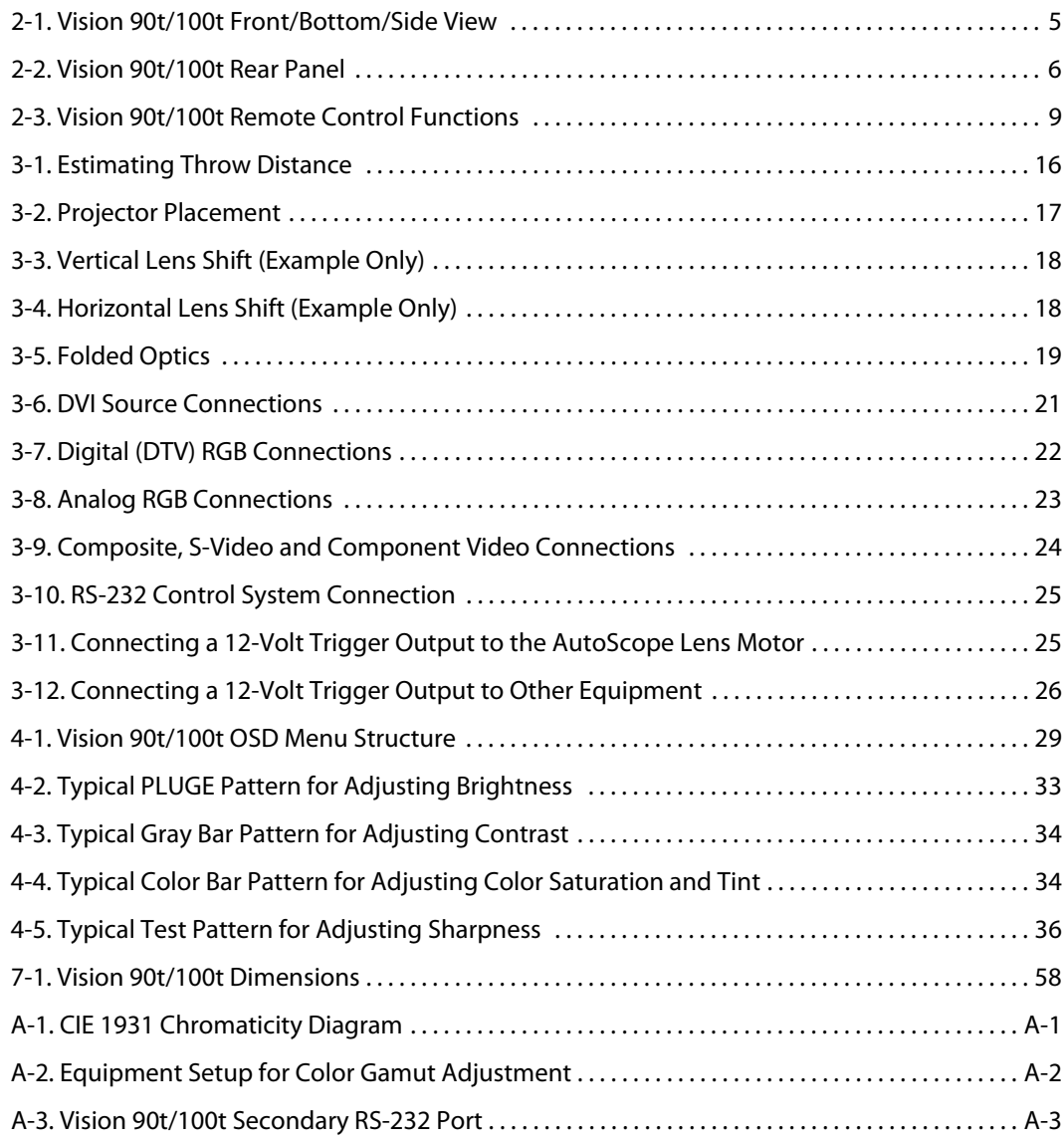

## **Notes:**

## <span id="page-10-1"></span><sup>1</sup>**Introduction**

#### <span id="page-10-0"></span>**1.1 About This Manual** This Owner's Manual describes how to install, set up and operate a Vidikron Vision Model 90t or Model 100t DLP Projector.

Throughout this manual, the Vidikron Vision Model 90t and Model 100t DLP Projectors are referred to collectively as the "Vision 90t/100t." The information in this manual applies to both projectors except where otherwise indicated.

Vidikron has prepared this manual to help home theater installers and end users get the **Target Audience** most out of the Vision 90t/100t.

Vidikron has made every effort to ensure that this manual is accurate as of the date it was printed. However, because of ongoing product improvements and customer feedback, it [may require updating from time to time. You can always find the latest version of this and](http://www.vidikron.com)  other Vidikron product manuals on-line, at www.vidikron.com.

[Vidikron welcomes your comments about this manual. Send them to info@vidikron.com.](mailto:techpub@runco.com)

**Text Conventions:** The following conventions are used in this manual, in order to clarify the information and instructions provided:

- Remote and built-in keypad button identifiers are set in upper-case bold type; for example, "Press **EXIT** to return to the previous menu."
- Computer input (commands you type) and output (responses that appear on-screen) is shown in monospace (fixed-width) type; for example: "To change the aspect ratio to Letterbox, type LETTERBOX **<Enter>**."
- All keys with functional names are initial-capped, set in bold type and enclosed in angle brackets. These keys are the following: **<Enter>, <Spacebar>, <Control>, <Esc>** and **<Tab>**.
- **<Enter>** indicates that you may press either the RETURN or ENTER key on your keyboard if it has both keys.

In addition to these conventions, underlining, boldface and/or italics are occasionally used to highlight important information, as in this example:

*A carriage return* **must** *be used after each command or string. Note*

<span id="page-10-2"></span>

#### <span id="page-10-3"></span>**If You Have Comments About This Manual...**

<span id="page-10-4"></span>**Textual and Graphic Conventions**

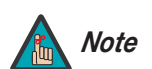

**Graphic Conventions:** These symbols appear in numerous places throughout the manual, to emphasize points that you must keep in mind to avoid problems with your equipment or injury:

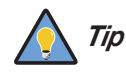

*TIPS highlight time-saving short cuts and helpful guidelines for using certain features.* 

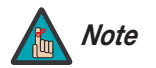

*NOTES emphasize text with unusual importance or special significance. They also provide supplemental information.* 

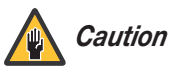

*CAUTIONS alert users that a given action or omitted action can degrade performance or cause a malfunction.*

*WARNINGS appear when a given action or omitted action can result in damage to the equipment, or possible non-fatal injury to the user.* 

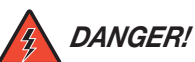

*WARNING*

*DANGER appears when a given action can cause severe injury or death.* 

### <span id="page-11-0"></span>**1.2 Using This Manual**

Use the following table to locate the specific information you need in this manual.

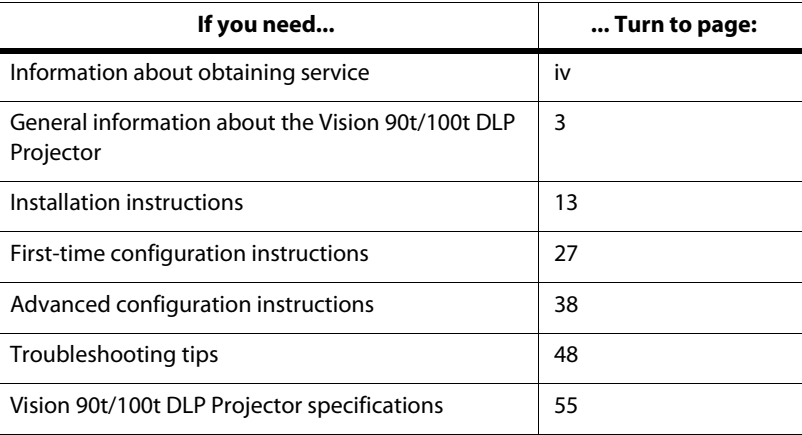

Congratulations on your purchase of a Vidikron Vision Model 90t or Model 100t ("Vision 90t/100t") Digital Light Processing (DLP™) Projector, among the world's first THX $\degree$  Certified, high-definition home theater projectors.

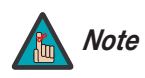

*THX recommends the use of 720p source material for optimal performance with this product.* 

The Vision 90t/100t has been specifically engineered to produce high performance video in the kinds of environments most people use to enjoy their entertainment. Most high-end video projectors are intended for use in dedicated home theater environments with controlled lighting. However, many people prefer to have their entertainment systems in the rooms they use for everyday living.

Vidikron has responded by creating the Vision Model 90t and Model 100t. The Vision 90t/100t produces very high quality, high-resolution pictures even in rooms with plenty of light. The result is a plasma-like picture on a very large screen, even in daylight, with drapes open and lights ablaze!

Vidikron has accomplished this by incorporating the most advanced 3-chip, high definition DLP™ technology. Unlike previous, single-chip implementations of DLP, no color wheel is used. This reduces mechanical complexity and compromises to color spectrum purity. The Vision 90t/100t is enhanced further by significant horizontal and vertical lens shift capability for maximum installation flexibility.

This technology is integrated into a specially designed light engine developed by Vidikron engineers to provide the perfect blend of high-quality image reproduction and extremely high light output. As a result, the Vision 100 produces an amazing 3500 ANSI lumens of light output (CSMS™ light output of 78.5 ft-Lamberts). The Vision 90 produces an impressive 2250 ANSI lumens of light output (CSMS™ light output of 45.3 ft-Lamberts).

The Vision 90t/100t's 16:9 native aspect ratio Digital Micromirror Device™ (DMD™) array makes it ideal for widescreen viewing, while its 3-chip, 1280 x 720 native resolution produces crisp, crystal clear high definition images with richly saturated colors, deep black levels and natural, highly refined detail.

Vidikron's exclusive all-digital Imagix™ video processing is integrated into the projector chassis for the most advanced video scaling and image quality available. This advanced design provides pure digital connections from input to light engine for absolutely stellar pictures. In addition, Vidikron's multiple aspect ratio control includes its unique IntelliWide™ mode for viewing standard video formats in widescreen without loss of image quality.

For uncompromising widescreen reproduction of movies originally filmed in the "scope" (2.35:1) format, the Vision 90t/100t can be equipped with Vidikron's patent-pending CineWide™ with AutoScope™ system, which maintains constant vertical height on the screen just as in a movie theater. When a viewer transitions from 1.78:1 (16:9) program material to 2.35:1, the image simply gets wider while full height is maintained.

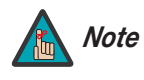

*CineWide with AutoScope requires the use of a 2.35:1 or similar aspect ratio superwide format screen.*

Discrete IR and RS-232 control make custom installation seamless, while discrete source and aspect ratio selection accommodate any automation control system.

## <span id="page-12-0"></span>**1.3 Description, Features and Benefits**

<span id="page-13-1"></span><span id="page-13-0"></span>The Vision 90t/100t is available in both a soft white or a graphite gray chassis to blend seamlessly in your home theater environment. The Vision 90t/100t offers these key features and benefits: • Native Resolution: 1280 x 720 (16:9 Native Aspect Ratio) • 3-chip Digital Light Processing (DLP™) system • Two DVI Inputs with High-bandwidth Digital Content Protection (HDCP) • HDTV Compatible • Multiple Lens Options for Throw Distance Flexibility Your Vision 90t/100t is shipped with the following items. If any items are missing or damaged, please contact your Vidikron dealer or Vidikron Customer Service at (888) 4VIDIKRON. • Vision 90t/100t DLP Projector • Remote Control Unit and two (2), AAA-size batteries • AC Power Cord • 3.0-mm, Ball-Point Hex Driver • Warranty information and registration card • Vidikron Vision Model 90t and Model 100t Owner's Operating Manual (this document) **Optional Accessories:**  • CineWide™ with AutoScope™ system (anamorphic lens and motorized mount) • Ceiling mount kit • LiveLink™ DVI Cabling System Key Features and Benefits ► **Parts List** ►

## <sup>2</sup>**Controls and Functions**

<span id="page-14-1"></span>**2.1** 

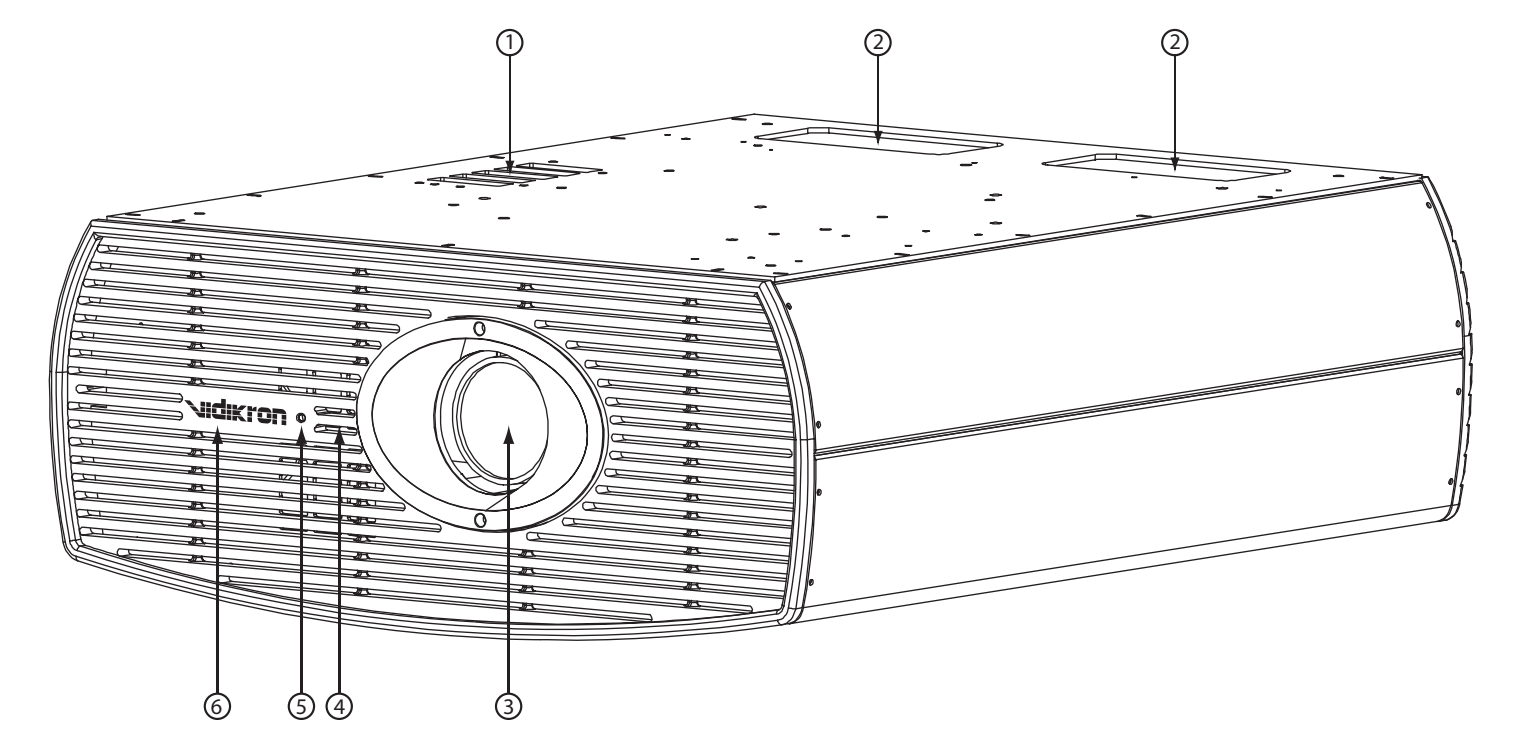

<span id="page-14-0"></span>[Figure 2-1](#page-14-2) shows the key Vision 90t/100t components.

#### <span id="page-14-2"></span>**Figure 2-1. Vision 90t/100t Front/Bottom/Side View**

- **1. EXHAUST VENT**
- 2. **CABLE OPENING** Pass cables through this opening.
- **3. LENS**
- **4. INTAKE VENT**
- **5. IR SENSOR**
- **6. VIDIKRON LOGO**

<span id="page-15-0"></span>**2.2** 

#### **Vision 90t/100t Rear Panel** 1 (2) (3) (4) (5) (6) (7) (8 **INPUTS INPUTS** R G a. A.  $\mathbf{H}$  I  $\Lambda$ TRIGGERS ikron TRIGGERS HD1 1 z 8 1 2 3 IR  $\circ$ HD2 R B H V S-VIDEO 1 Pr Y Pb S-VIDEO 1 COMPONENT VIDEO CONTROL RS-232 9d – 4d – A VIDEO DVI 1  $\frac{1}{\frac{000}{000}}$ 00 OBBBBBBBBBBBB S-AIN-FO.S □ 明明明明明 S-VIDEO 2 DVI 1 DVI 2 Pb Pr Y VIDEO RS-232 COMPONENT VIDEO CONTROL  $\odot$  $\epsilon$ POWER / STANDBY STANDBY / POWER  $\bm{\circledcirc}$ VISION MODEL 100 DIGITAL PROJECTOR  $\delta$ OFF / ON MADE IN USA<br>BY VIDIKRON<br>UNION CITY CA **(LAMP COVER)** ON / OFF ENTER MENU  $\circlearrowright$ ◀○  $\circ$  $\circ$ ENTER MENU  $DLP$ ◙  $-\bigcirc$ AC IN 110-240V 60HZ Ø AC IN 110-240V 60HZ 9 10 11 12 13 14 15 16 17 18 19 20

[Figure 2-2](#page-15-1) shows the Vision 90t/100t rear panel.

#### <span id="page-15-1"></span>**Figure 2-2. Vision 90t/100t Rear Panel**

#### 1. **DVI 1 / DVI 2 (Digital)**

Two, HDCP-compliant digital video inputs for connecting a DVD player or HD tuner with a DVI or HDMI output.

#### 2. **COMPONENT VIDEO (RCA connectors)**

Standard Definition (480i/576i) Component (YPrPb) input. This is the input for component video from sources such as DVD players.

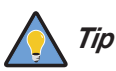

*For best results, do not run your DVD player in progressive mode. Tip*

#### 3. **HD1 / HD2 (Analog BNCs)**

Two inputs (five BNCs per input) for connecting either RGB or component high-definition television signals. The Vision 90t/100t automatically detects the signal format: RGB(HV) or YPrPb, 480p, 720p, 480i, 576i or 1080i.

#### 4. **COMPOSITE VIDEO INPUT**

Standard composite video input for connecting a VCR, laser disc player or other composite video source.

#### 5. **12-VOLT (750 mA) TRIGGER OUTPUTS**

Connection for up to three (3), 12-volt trigger-controlled devices. These can be retractable screens, screen masks or the Vidikron CineWide with AutoScope system.

#### 6. **S-VIDEO 1 / S-VIDEO 2**

Two, standard S-Video inputs for connecting a DVD player, satellite receiver or Super VHS (S-VHS) VCR.

7. **IR**

Wired input from an external remote control or infrared receiver. It is a 3.5-mm, mini phono jack, wired as follows:  $Ring = +5V$  $Tip = IR$  Input Sleeve = Ground

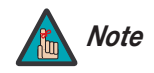

*When an external remote control or infrared receiver is connected to the Note wired IR input, the IR sensors on the projector are disabled.* 

#### 8. **RS-232 CONTROL PORT**

A female, 9-pin D-sub connector for interfacing with a PC or home theater automation/control system.

#### 9. **VACUUM FLUORESCENT DISPLAY**

Can be used instead of the On-Screen Display (OSD). Displays currently-selected menu or – if no menu is selected – the current source, signal format (NTSC or PAL), input resolution and aspect ratio.

#### 10. **UP BUTTON**

Use to direct select aspect ratios or move the menu cursor up in the On-Screen Display. When no menus are present on-screen, the **UP** button toggles you through aspect ratios in the following order:

Anamorphic - Standard (4:3) - Letterbox - IntelliWide - Cinema - IntelliWide 2.35

(IntelliWide 2.35 is available only on CineWide-equipped projectors. For more information about aspect ratios, refer to [Table 4-1.](#page-40-0))

#### 11. **LEFT BUTTON**

Used to direct select inputs or move the menu cursor left in the On Screen Display. When no menu is present on-screen, the **LEFT** button toggles you through the different sources, in this order:

DVI 2 - DVI 1 - HD/RGB2 - HD/RGB1 - Component SD - S-Video 2 - S-Video 1 - Composite

#### 12. **DOWN BUTTON**

Use to direct select aspect ratios or move the menu cursor down in the On-Screen Display. When no menu is present on-screen, this button toggles you through the different aspect ratios, in this order:

IntelliWide 2.35 - Cinema - IntelliWide - Letterbox - Standard (4:3) - Anamorphic

#### 13. **ENTER BUTTON**

When an item is highlighted on the On-Screen Display, the **ENTER** button selects the item.

#### 14. **RIGHT BUTTON**

Used to direct select inputs or move the menu cursor right in the On Screen Display. When no menus are present on-screen, the **RIGHT** button toggles you through the different sources, in this order:

Composite - S-Video 1 - S-Video 2 - Component SD - HD/RGB 1 - HD/RGB 2 - DVI 1 - DVI 2

#### 15. **MENU BUTTON**

Pressing the **MENU** button will bring up the main menu. Also, if you are in an adjustment mode or function, pressing **MENU** will bring the menu back one level.

#### 16. **IR SENSOR**

Receives the IR commands from the remote.

#### 17. **POWER BUTTON**

Press once to turn on the Vision 90t/100t. Press it again to put it into Standby mode. For a discrete on or off command, you can use the direct access buttons on the remote control.

#### 18. **POWER INPUT (100 to 240 VAC)**

Connect the Vision 90t/100t to power here.

#### 19. **MAIN POWER SWITCH**

Disconnects or applies power to the Vision 90t/100t.

#### 20. **POWER/STANDBY LED**

[Figure 2-3](#page-18-1) shows the Vision 90t/100t remote control, and the paragraphs that follow describe its functionality.

### <span id="page-18-0"></span>**2.3 Vision 90t/100t Remote Control**

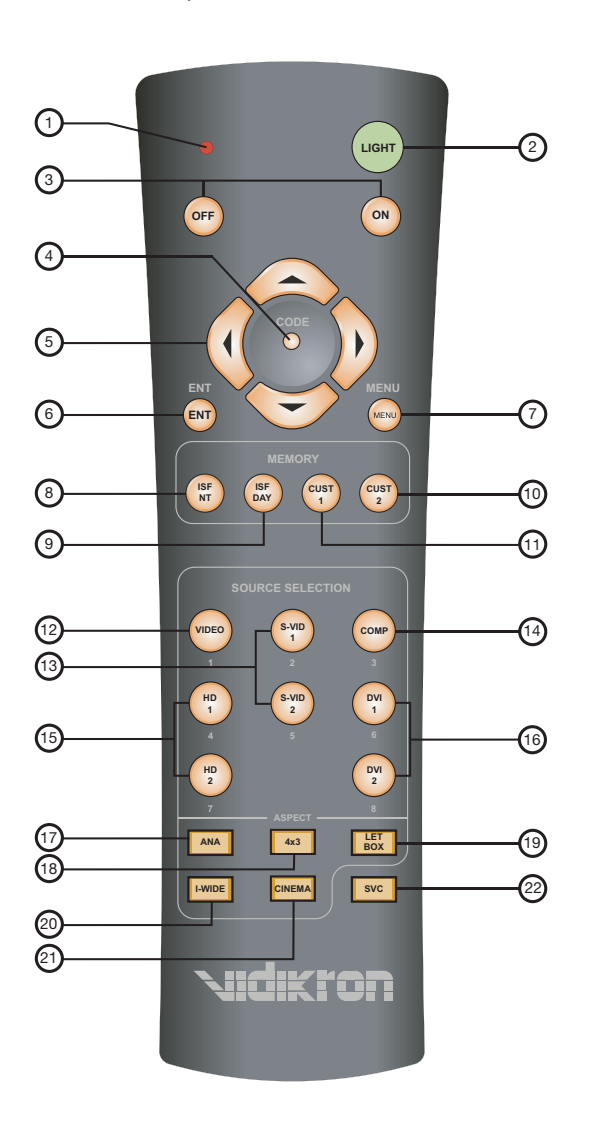

#### <span id="page-18-1"></span>**Figure 2-3. Vision 90t/100t Remote Control Functions**

#### 1. **IR OUTPUT INDICATOR**

Lights when a button is pressed to indicate that an IR signal is being transmitted.

2. **LIGHT**

Press to illuminate the buttons.

3. **ON / OFF**

Press to turn the projector on or off.

4. **CODE**

For Service use only.

#### 5. **Cursor Keys (▲, ◀, ▼, ▶)**

Use these buttons to select items or settings, adjust settings or switch display patterns.

When no menus are present on-screen, the **UP** and **DOWN** buttons toggle through the available aspect ratios, in this order:

UP Button = Anamorphic - Standard (4:3) - Letterbox - IntelliWide - Cinema - IntelliWide 2.35

DOWN Button = IntelliWide 2.35 - Cinema - IntelliWide - Letterbox - Standard (4:3) - Anamorphic

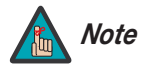

*IntelliWide 2.35 is available only on CineWide-equipped projectors. For Note more information about aspect ratios, refer to [Table 4-1](#page-40-0).* 

Likewise, the **LEFT** and **RIGHT** buttons toggle through the different source inputs, in this order:

LEFT Button = DVI 2 - DVI 1 - HD/RGB2 - HD/RGB 1 - Component SD - S-Video 2 - S-Video 1 - Composite

RIGHT Button = Composite - S-Video 1 - S-Video 2 - Component SD - HD/RGB 1 - HD/RGB 2 - DVI 1 - DVI 2

6. **ENTER**

Press to select a highlighted menu item or confirm a changed setting.

7. **MENU**

Press this button to access the OSD controls, or to exit the current menu and return to the previous one.

#### **Memory Preset Buttons:**

8. **ISF NT (Night)**

Press to recall settings for the current input from the "ISF Night" memory preset.

9. **ISF DAY**

Press to recall settings for the current input from the "ISF Day" memory preset.

10. **CUST 1**

Press to recall settings for the current input from the "Custom 1" memory preset.

11. **CUST 2**

Press to recall settings for the current input from the "Custom 2" memory preset.

**Input Selection Buttons:** Use these buttons to select an input source directly or to enter numeric characters, as follows.

#### 12. **VIDEO (1)**

Press to select Composite video input as the source.

13. **S-VID 1 (2)/ S-VID 2 (5) (S-Video)** Press to select an S-Video input.

#### 14. **COMP (Component) (3)**

Press to select Component SD (480i/576i) video input as the source.

#### 15. **HD 1 (4) / HD 2 (7)**

Press to select a HD (RGBHV or YPbPr component) input.

16. **DVI 1 (6) / DVI 2 (8)** 

Press to select a Digital Video input.

## **Aspect Ratio Selection Buttons:** Use these buttons to select an aspect ratio directly or to

## enter numeric characters, as follows.

#### 17. **ANA (Anamorphic) (9)**

For viewing 16:9 DVDs or HDTV programs in their native aspect ratio.

#### 18. **4X3 (Standard 4:3) (0)**

Scales the input signal to fit 4:3 display mode in the center of the screen.

#### 19. **LETBOX (Letterbox)**

For viewing LaserDisc movies or non-anamorphic DVDs on a 4:3 screen.

#### 20. **I-WIDE (IntelliWide)**

Enlarges a 4:3 image horizontally in a NON-linear fashion to fit 16:9 full screen display.

#### 21. **CINEMA**

For viewing 2.35:1 source material.

#### 22. **SVC**

Selects the IntelliWide 2.35 aspect ratio, used for viewing 16:9 source material on a 2.35:1 screen.

*[Controls and Functions](#page-14-0)*

# <span id="page-22-4"></span><span id="page-22-3"></span><span id="page-22-2"></span><span id="page-22-1"></span>3**Installation**

<span id="page-22-0"></span>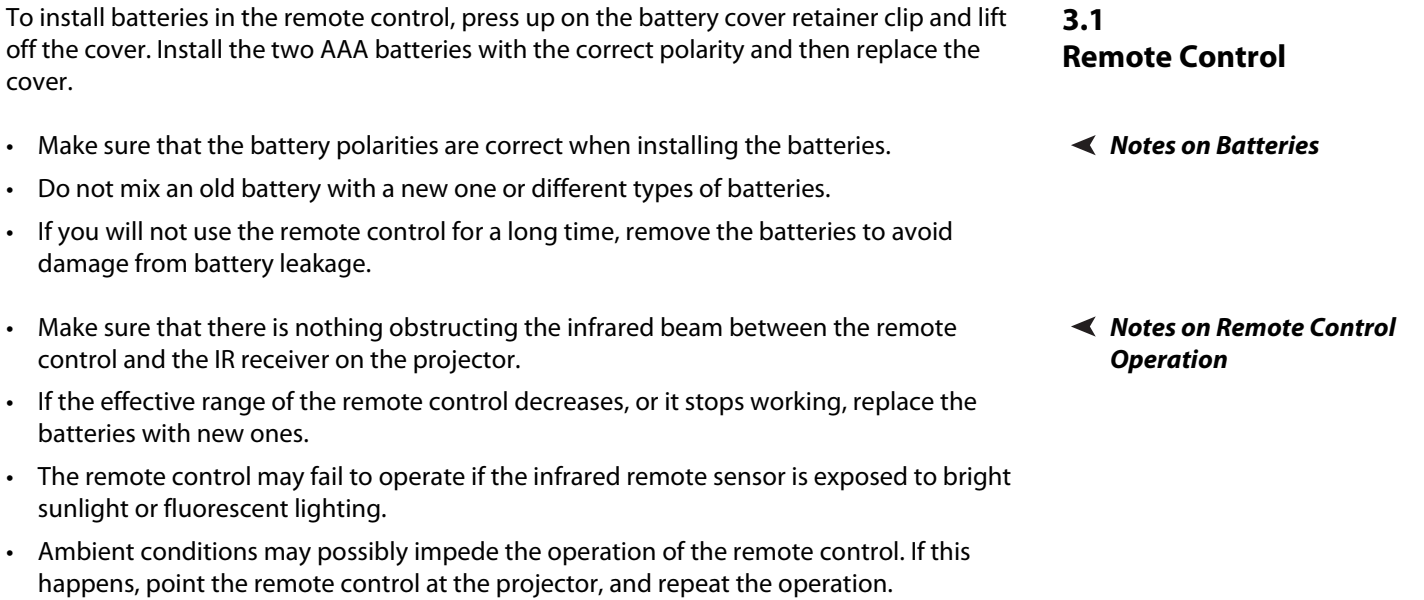

## <span id="page-23-0"></span>**3.2 Quick Setup**

[Table 3-1](#page-23-1) gives a quick overview of the Vision 90t/100t installation process. The sections following this one provide detailed instructions.

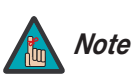

*Installation should be performed by a qualified custom video installation specialist.*

#### <span id="page-23-1"></span>**Table 3-1. Installation Overview**

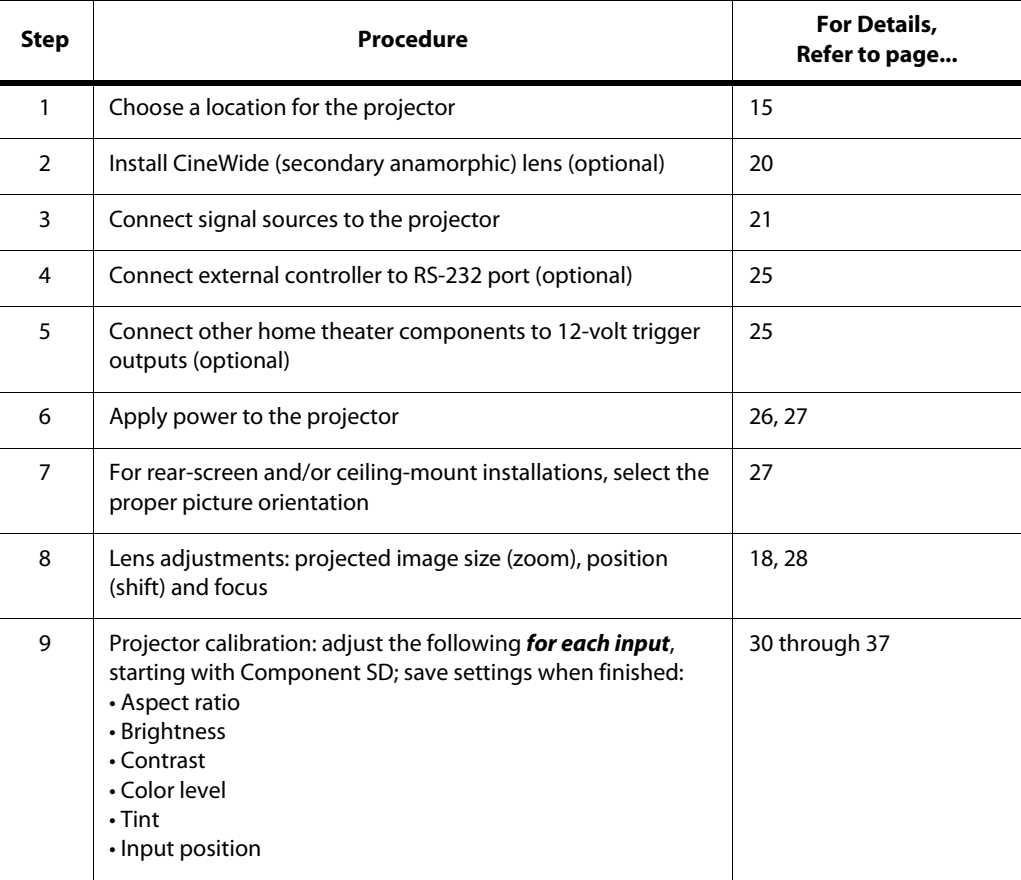

Proper installation of your projector will ensure the quality of your display. Whether you are installing a projector temporarily or permanently, you should take the following into account to ensure your projector performs optimally.

Choose the installation type that best suits your needs: front or rear screen, floor mount or **Installation Type** inverted mount. [Table 3-2](#page-24-3) compares these various installation methods.

#### <span id="page-24-3"></span>**Table 3-2. Projector Installation Options**

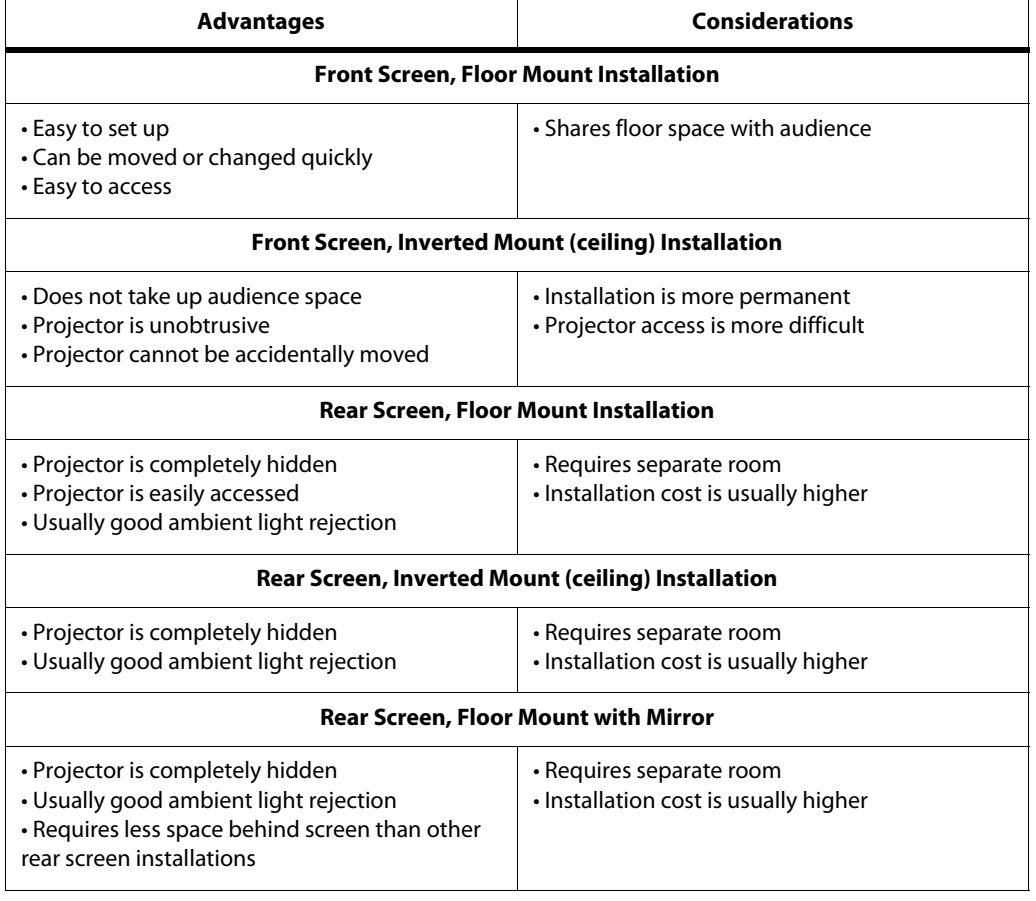

In general, minimize or eliminate light sources directed at the screen. Contrast ratio in your **Ambient Light** images will be noticeably reduced if light directly strikes the screen, such as when a shaft of light from a window or floodlight falls on the image. Images may then appear washed out and less vibrant.

<span id="page-24-2"></span>

<span id="page-24-0"></span>**3.3 Installation Considerations**

<span id="page-24-1"></span>

#### <span id="page-25-0"></span>Throw distance is the distance measured from the front of the projector to the screen. This is an important calculation in any projector installation as it determines whether or not you have enough room to install your projector with a desired screen size and if your image will be the right size for your screen. Throw Distance ▶

You can quickly estimate the throw distance by taking the width of the screen and multiplying it by the lens throw ratio; see [Figure 3-1](#page-25-1). The result of this calculation tells you roughly how far back the projector should be positioned from the screen in order to project a focused image large enough to fill the screen.

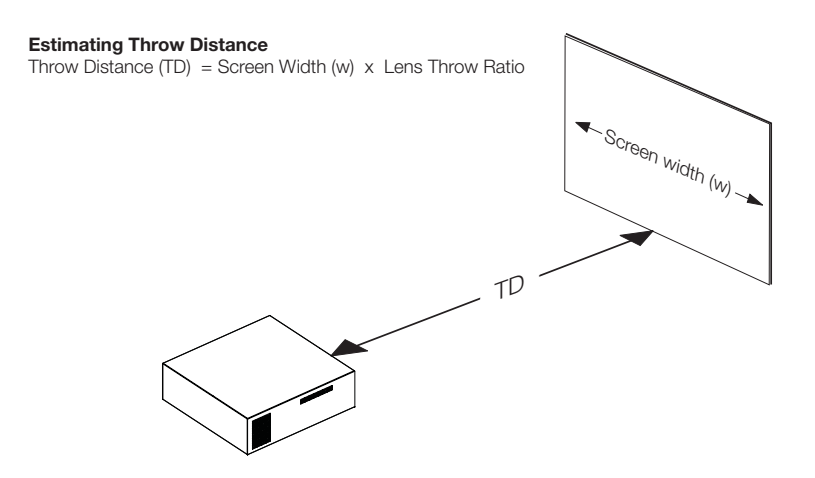

#### <span id="page-25-1"></span>**Figure 3-1. Estimating Throw Distance**

[Table 3-3](#page-25-2) lists the available lens options for the Vision 90t/100t and their respective throw ratios.

#### <span id="page-25-2"></span>**Table 3-3. Vision 90t/100t Lens Options and Throw Ratios**

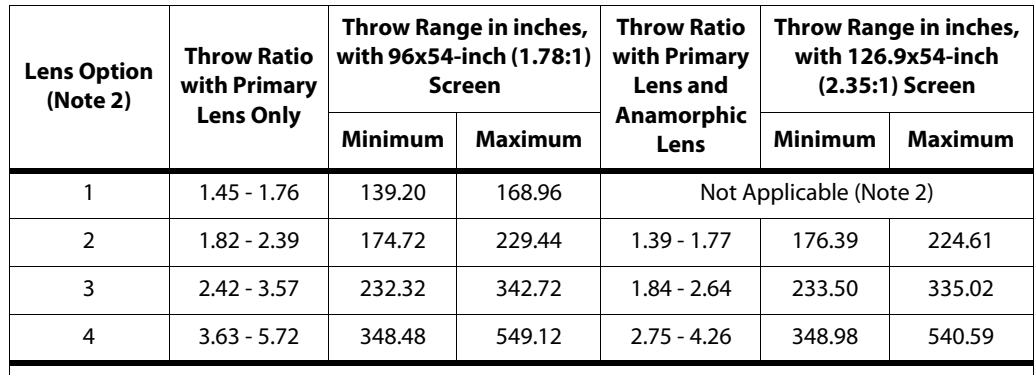

**Notes:**

*1. Throw distance does not affect image quality, provided these ranges are taken into account.*

*2. Only lens options 2, 3 and 4 can be used with the optional CineWide (secondary anamorphic) lens. Doing so affects the throw distances as shown here.* 

#### **Table 3-3. Vision 90t/100t Lens Options and Throw Ratios (continued)**

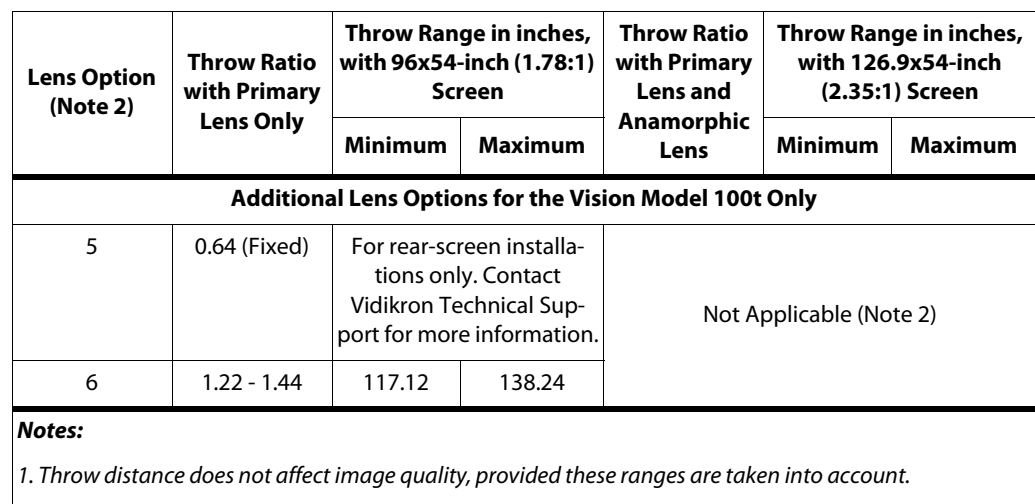

*2. Only lens options 2, 3 and 4 can be used with the optional CineWide (secondary anamorphic) lens. Doing so affects the throw distances as shown here.* 

Proper placement of the projector relative to the screen will yield a rectangular, perfectly-centered image that completely fills the screen.

Ideally, the projector should be positioned perpendicular to the screen and in such a way that the lens center and screen center are aligned with each other, as shown in [Figure 3-2](#page-26-1).

#### <span id="page-26-0"></span>**Vertical and Horizontal Position**

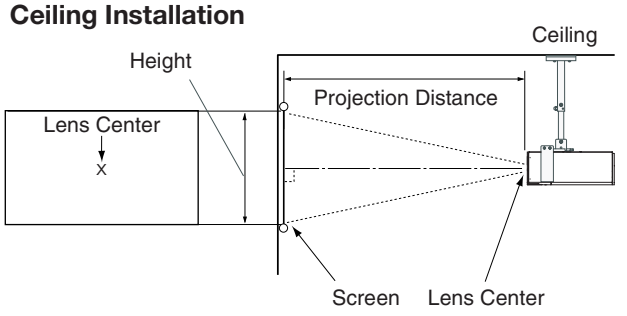

**Floor Installation**

<span id="page-26-1"></span>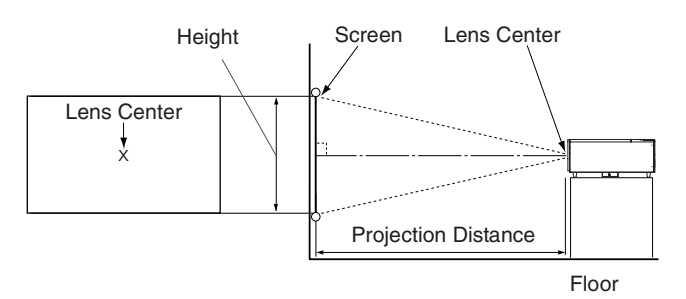

#### <span id="page-27-0"></span>**Vertical and Horizontal Lens**  ➤ **Shift**

If it is not possible to align the projector and screen as shown in [Figure 3-2](#page-26-1), you can use the lens shift controls to center the image on the screen. Lens shift is generally expressed as a percentage of the screen height or width, as shown in [Figure 3-3](#page-27-1) and [Figure 3-4.](#page-27-2)

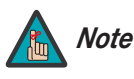

*These are general examples of lens shift. Lenses vary in their shift capabilities.* **No particular lens or projector is used in these examples.**

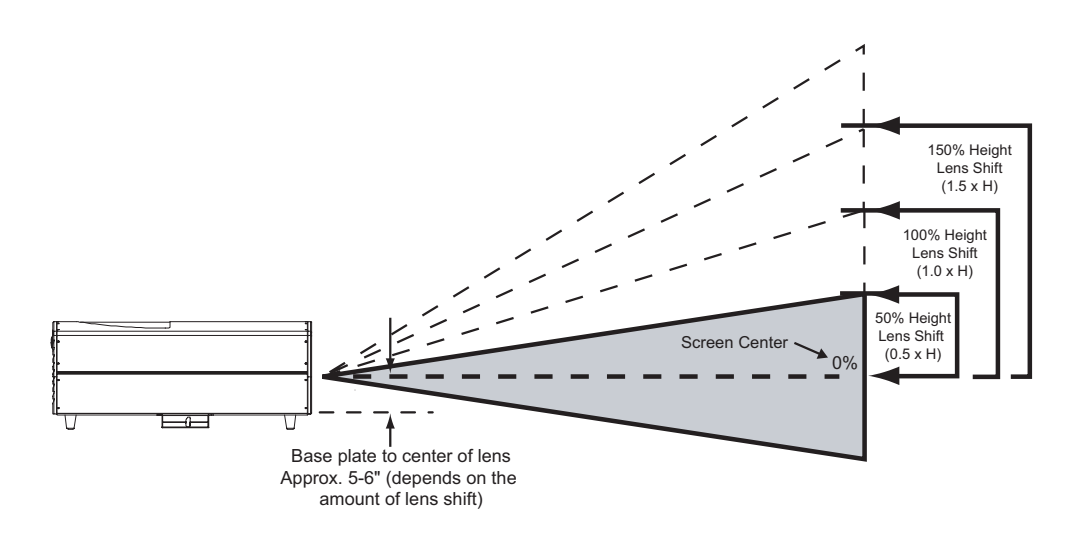

<span id="page-27-1"></span>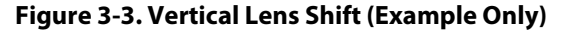

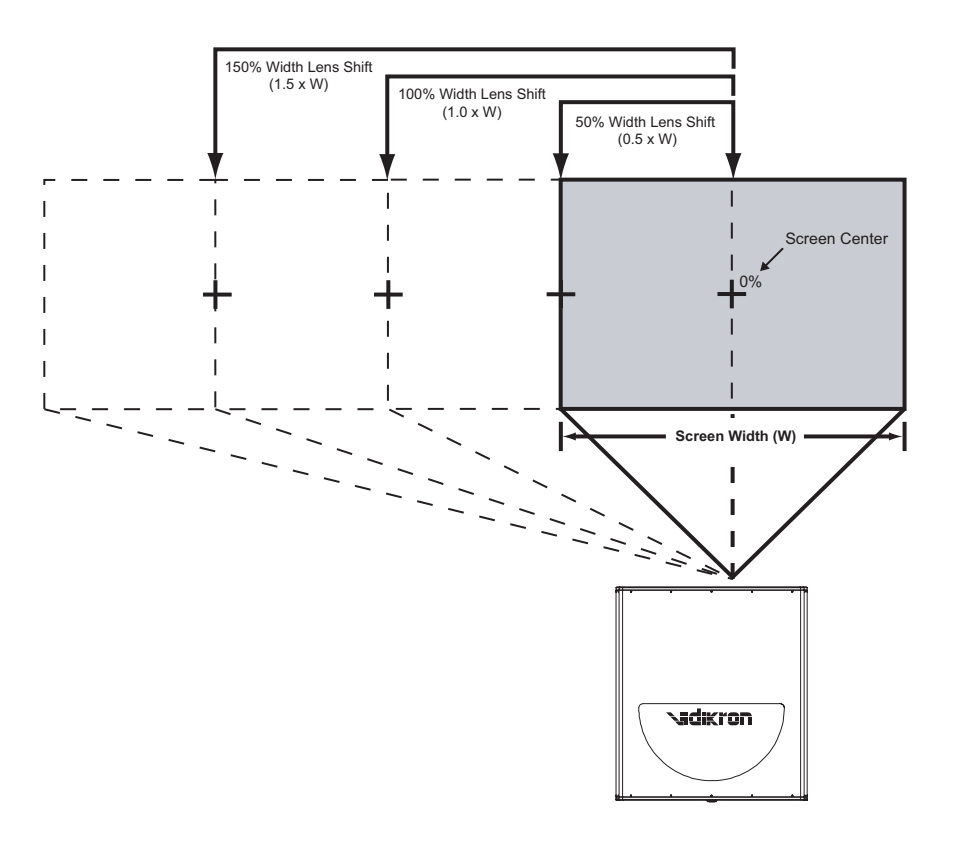

<span id="page-27-2"></span>**Figure 3-4. Horizontal Lens Shift (Example Only)**

**Vertical Lens Shift:** The Vision 90t/100t zoom lenses (options 1, 2, 3, 4 and 6 in [Table 3-3\)](#page-25-2) provide up to 80% of downward vertical lens shift. For example, with a 96 x 54-inch (16:9) screen, you can shift the image up to 43.20 inches (1.10 meters) below the screen center. (Upward vertical lens shift is not possible. Vertical lens shift is not possible in either direction with lens option 5.)

**Horizontal Lens Shift:** The Vision 90t/100t zoom lenses (options 1, 2, 3, 4 and 6 in [Table 3-3\)](#page-25-2) allow up to 10% of horizontal lens shift in either direction (left or right). For example, with a 96 x 54-inch (16:9) screen, you can shift the image up to 9.60 inches (24.38 cm) left or right of the screen center. (Horizontal lens shift is not possible with lens option 5.)

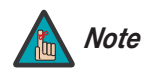

- *1. With no vertical or horizontal lens shift, the lens center and screen center are aligned with each other.*
- *2. Vertical shift limits are percentages of the screen height. Horizontal shift limits are percentages of the screen width.*
- <span id="page-28-0"></span>*3.* **Vertical lens shift figures apply to ceiling mount configurations.**  *For floor installations (where the projector is upright), reverse the up/down vertical offset percentages.*

In rear screen applications where space behind the projector is limited, a mirror may be used **Folded Optics** to fold the optical path, as shown in [Figure 3-5.](#page-28-2) The position of the projector and mirror must be accurately set. If you are considering this type of installation, contact your dealer for assistance.

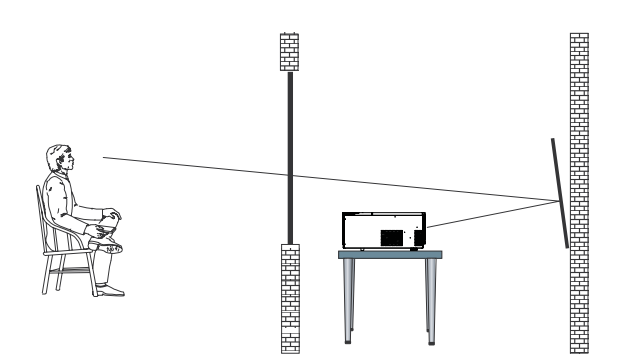

#### <span id="page-28-2"></span>**Figure 3-5. Folded Optics**

<span id="page-28-1"></span>Other considerations and tips that can help improve your installation: **A Other Considerations** 

- Keep the ambient temperature constant and below 35°C (95°F). Keep the projector away from heating and/or air conditioning vents. Changes in temperature may cause drifts in the projector circuitry, which may affect performance.
- Keep the projector away from devices that radiate electromagnetic energy such as motors and transformers. Common sources of these include slide projectors, speakers, power amplifiers and elevators.

<span id="page-29-3"></span><span id="page-29-2"></span><span id="page-29-1"></span><span id="page-29-0"></span>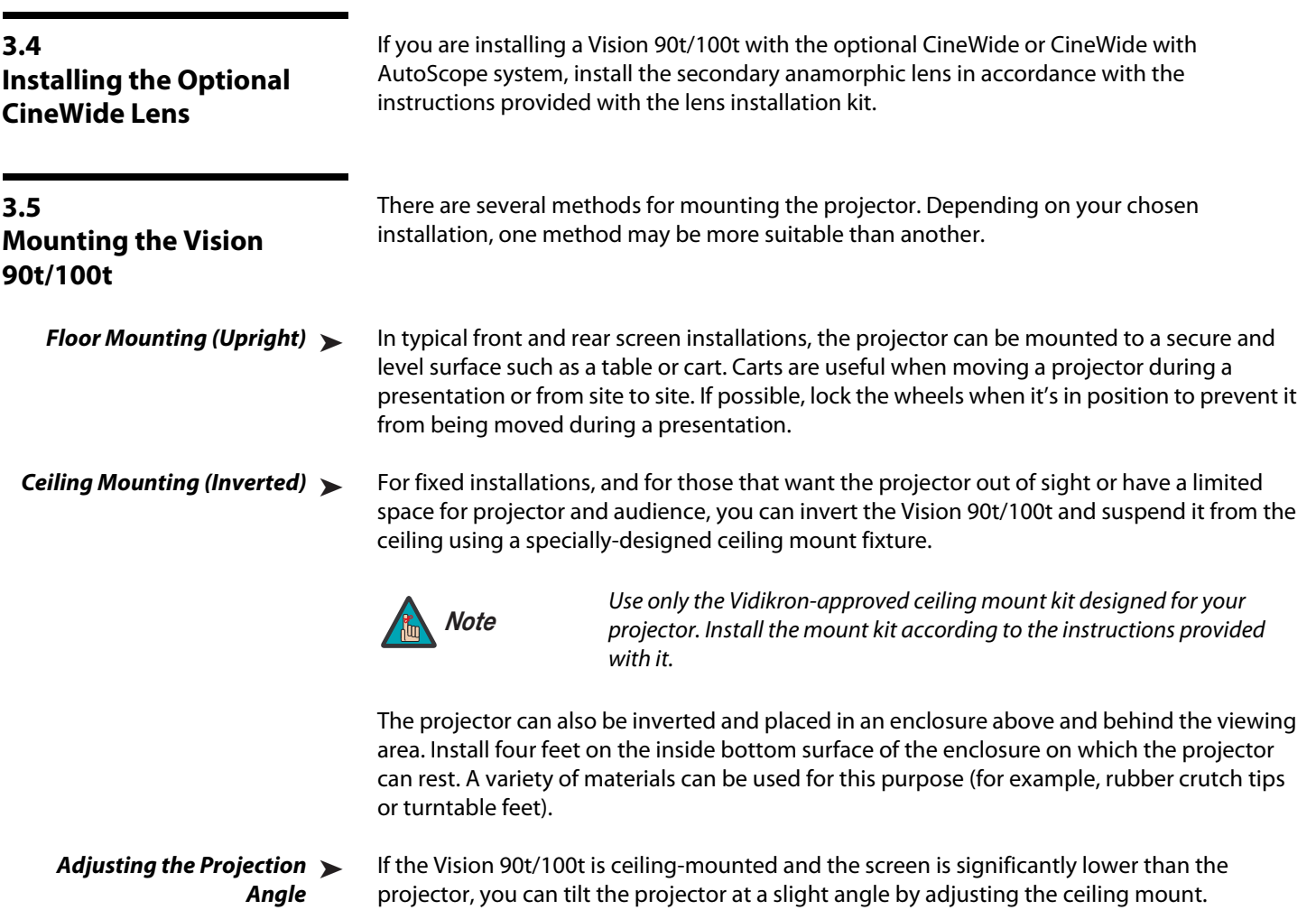

<span id="page-29-4"></span>If you do this, you may need to shift the image using the on-screen display (OSD) controls, to compensate. For detailed instructions, refer to **[Using the On-Screen Menus](#page-37-6)** on page 28.

Proceed as follows to connect the Vision 90t/100t to your video sources, external controller(s) – if present – and AC power.

When connecting your equipment:

- Turn off all equipment before making any connections.
- Use the correct signal cables for each source.
- Ensure the cables are firmly connected. Tighten the thumbscrews on connectors that have them.

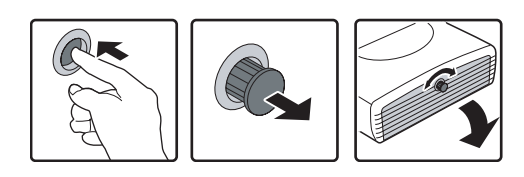

To access the connector panel, press the **Connector Panel Access** large, black door release button so it pops out. Then, turn the knob clockwise or counter-clockwise and pull gently on it to open the door.

Connect your video sources to the Vision 90t/100t as shown and described in the sections that follow.

<span id="page-30-2"></span><span id="page-30-1"></span>**Connecting the Vision 90t/100t to Source Components**

**Connections to the Vision** 

<span id="page-30-0"></span>**3.6** 

**90t/100t**

**DVI Connections:** See [Figure 3-6](#page-30-3).

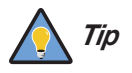

*Use the DVI inputs whenever possible. This ensures the highest video quality because the signal is carried in the digital domain throughout the entire signal path, from source component output into the projector.* 

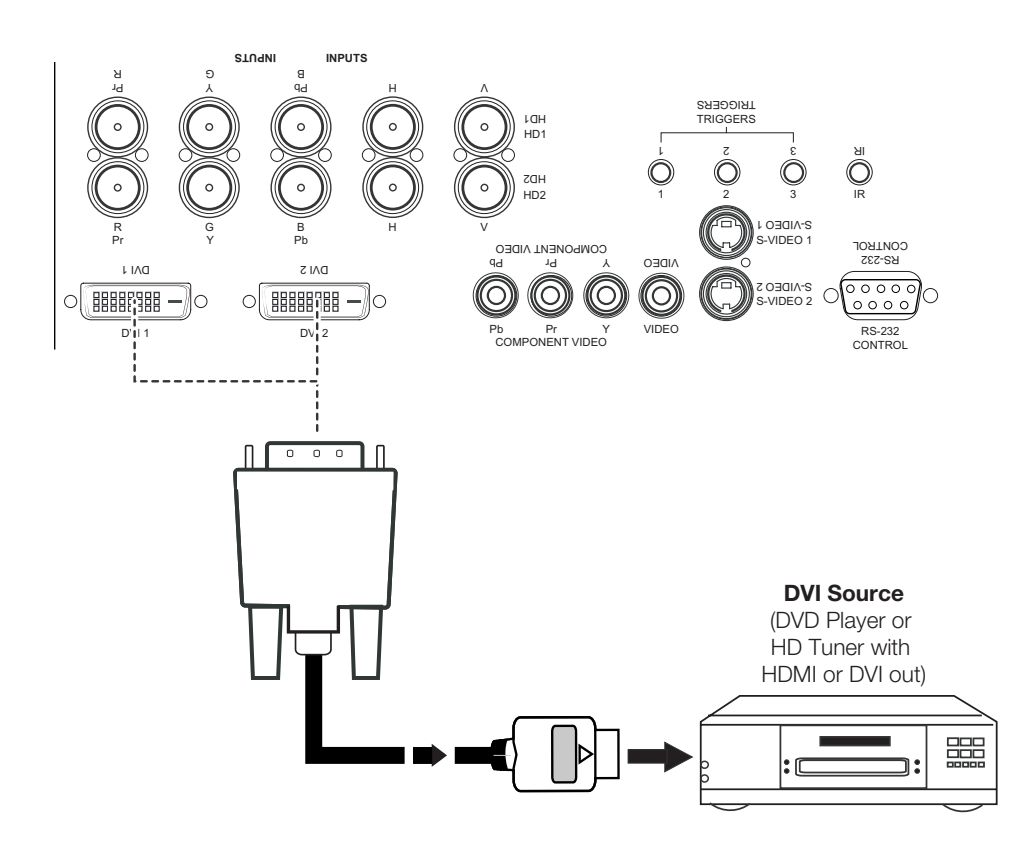

#### <span id="page-30-3"></span>**Figure 3-6. DVI Source Connections**

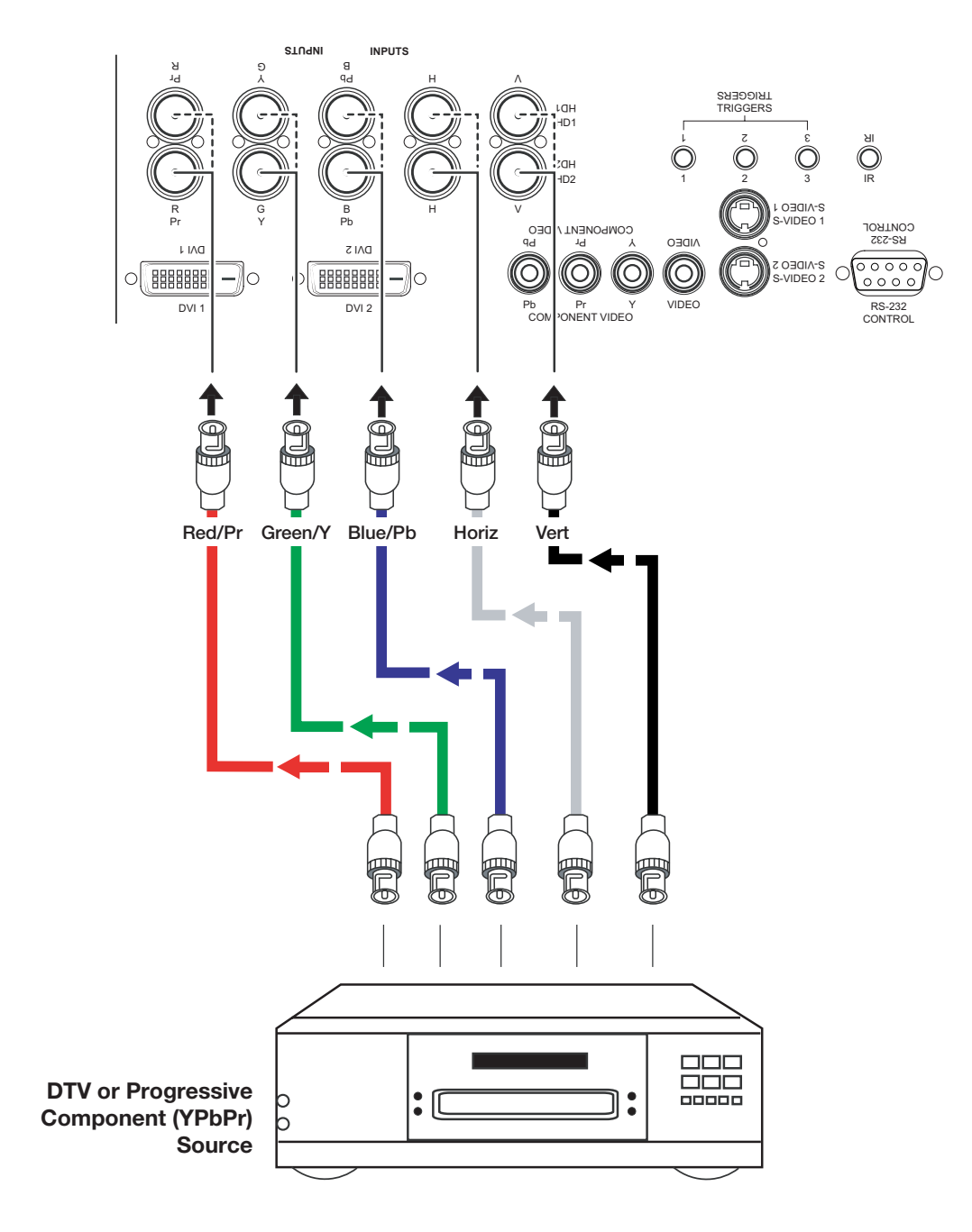

**Digital (DTV) RGB Connections:** See [Figure 3-7](#page-31-0).

<span id="page-31-0"></span>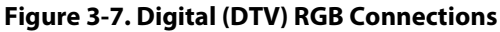

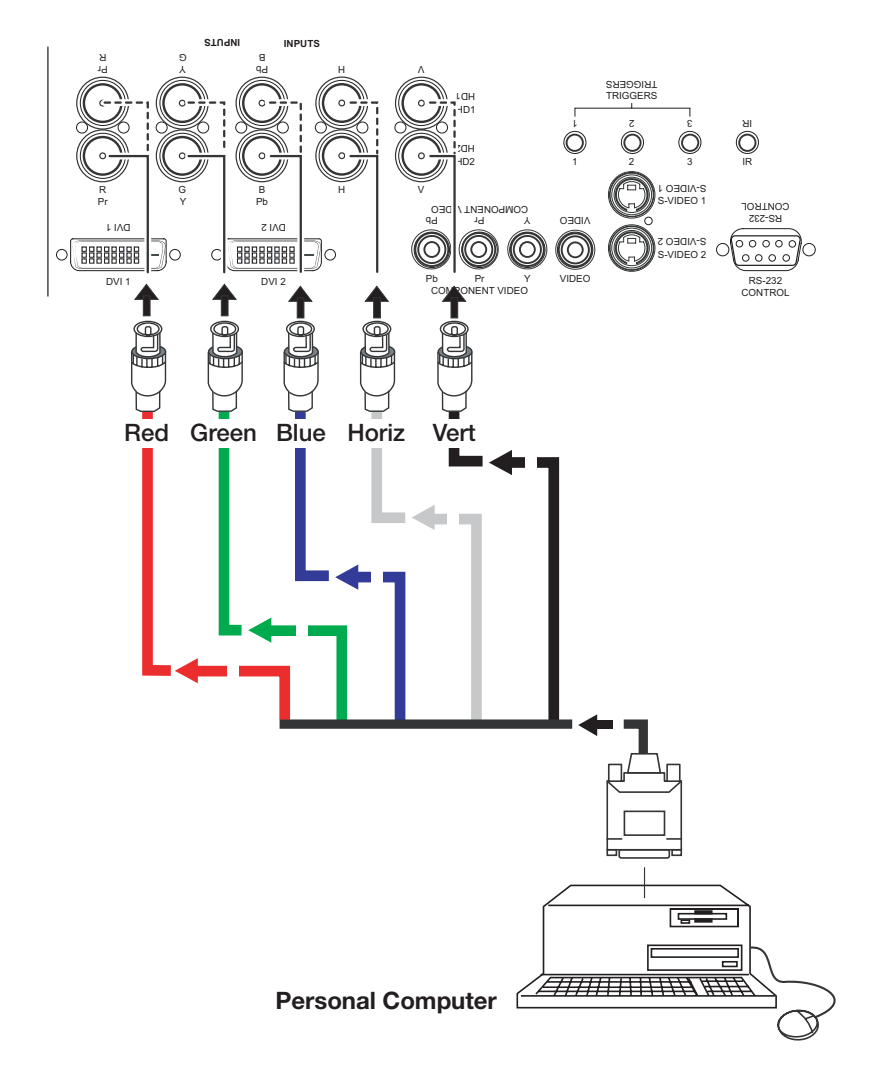

**Analog (Computer) RGB Connections:** See [Figure 3-8](#page-32-0).

<span id="page-32-0"></span>**Figure 3-8. Analog RGB Connections**

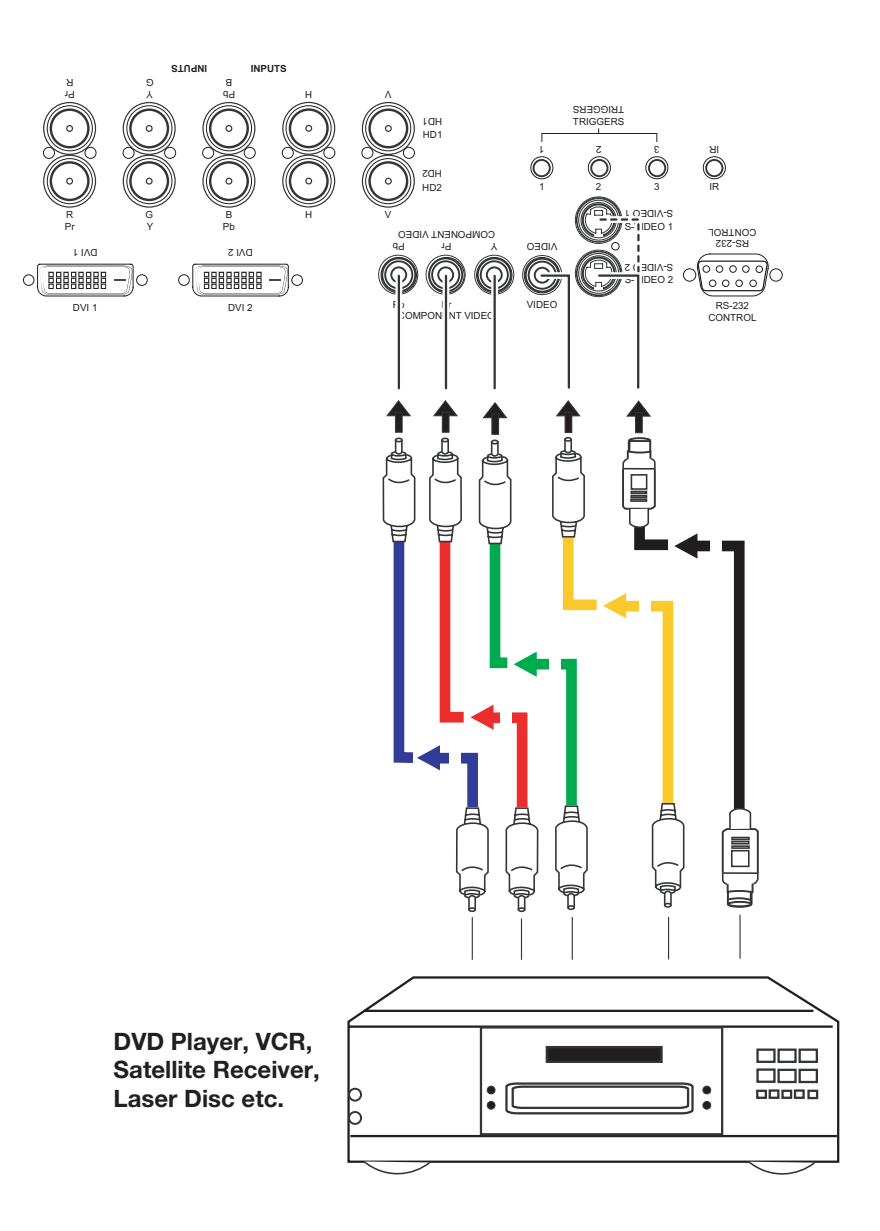

**Composite/S-Video/Component Video Connections:** See [Figure 3-9.](#page-33-0)

<span id="page-33-0"></span>**Figure 3-9. Composite, S-Video and Component Video Connections**

Use a standard, 9-pin RS-232 cable to connect a PC or home theater control/automation system (if present) to the RS-232 CONTROL port on the Vision 90t/100t; see [Figure 3-10.](#page-34-2)

<span id="page-34-0"></span>**RS-232 Controller Connection**

For more information about using this connection, refer to **[Serial Communications](#page-58-3)** on [page](#page-58-3) 49.

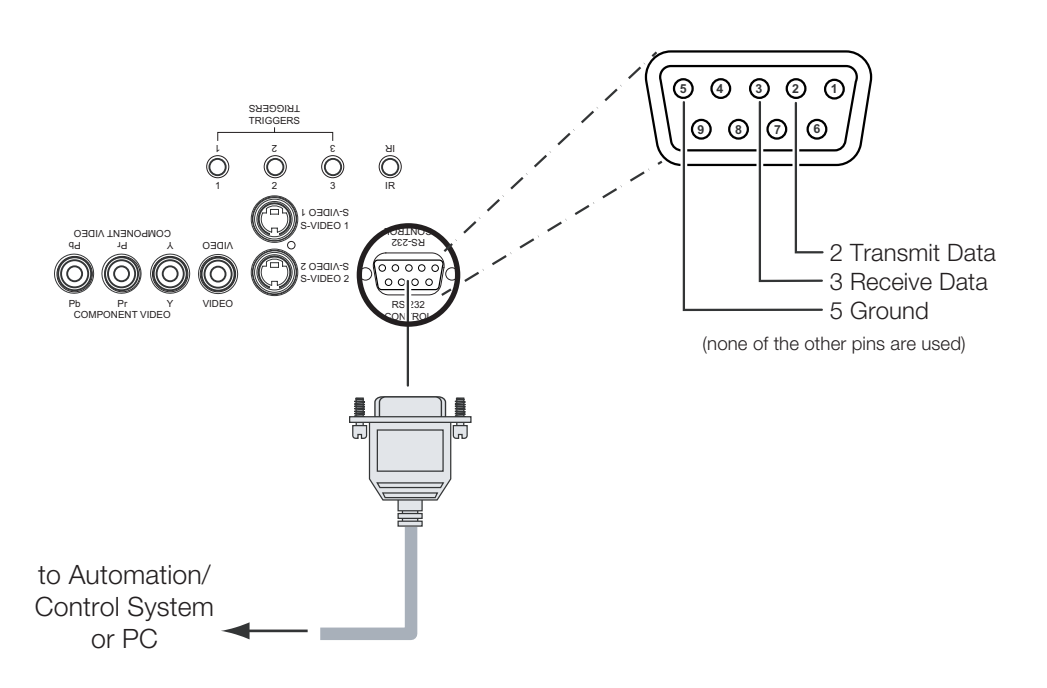

#### <span id="page-34-2"></span>**Figure 3-10. RS-232 Control System Connection**

If your Vision 90t/100t is equipped with a CineWide with AutoScope system, use the cable supplied with the AutoScope Lens Motor to connect the motor to a 12-Volt trigger output as shown in [Figure 3-11](#page-34-3).

<span id="page-34-1"></span>**Connecting 12-Volt Trigger Outputs to External Theater Equipment**

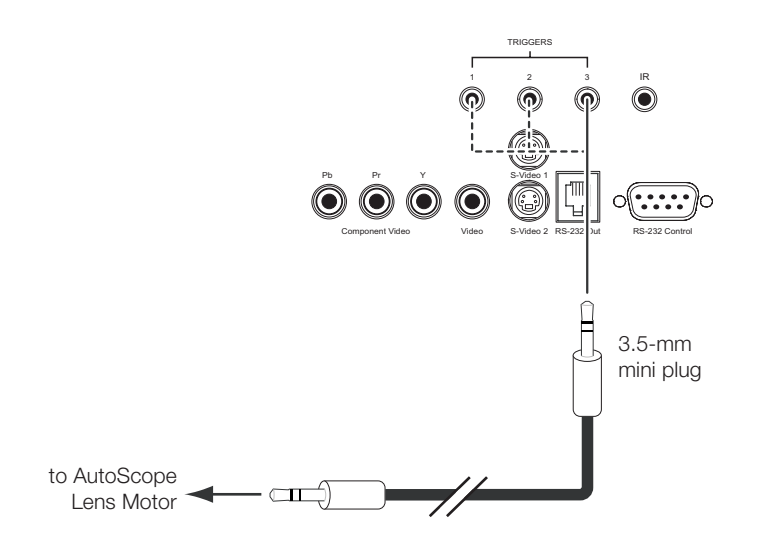

#### <span id="page-34-3"></span>**Figure 3-11. Connecting a 12-Volt Trigger Output to the AutoScope Lens Motor**

If your home theater contains a retractable screen, screen mask or other 12-Volt trigger-activated equipment, connect it to a 12-Volt trigger output as shown in [Figure 3-12.](#page-35-1)

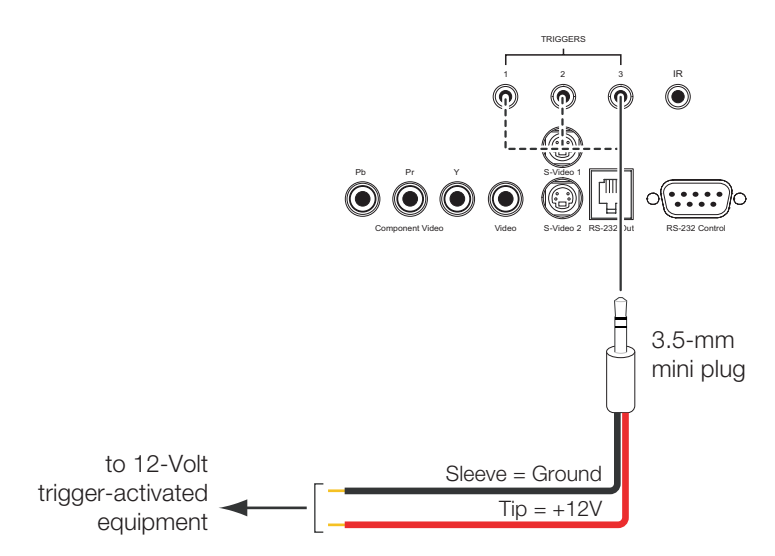

#### <span id="page-35-1"></span>**Figure 3-12. Connecting a 12-Volt Trigger Output to Other Equipment**

<span id="page-35-0"></span>Connecting to AC Power ▶

Plug the female end of the power cord into the AC receptacle on the rear of the Vision 90t/100t (AC 100V ~ 240V). Then, connect the other end to your AC power source.

**AutoScope Lens Motor:** With AutoScope-equipped projectors, an additional power cord is provided for the lens motor. Plug the female end of the AC power cord into the AC input on the rear of the lens motor assembly. Connect the other end to a 110 VAC power source.

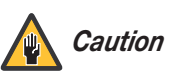

*The input voltage to the AutoScope lens motor must be between 100 and 120 VAC.* **Do not connect the AutoScope lens motor to a 200-240 VAC power source!**
# <sup>4</sup>**Operation**

- <span id="page-36-0"></span>1. Turn on your source components.
- 2. Turn on the main power switch on the projector.
- 3. If this is an AutoScope-equipped projector, turn on the main power switch at the rear of the AutoScope lens motor. The lens motor power switch is located next to the AC input.
- 4. Press the **ON** button on the remote control or the **POWER** button on the Vision 90t/100t rear panel – to turn on the projector. The vacuum fluorescent display on the Vision 90t/100t rear panel briefly displays "Starting Display."
- 5. When the projector is ready for use, the fluorescent display indicates the active source, signal format (NTSC or PAL), input resolution and aspect ratio; for example:

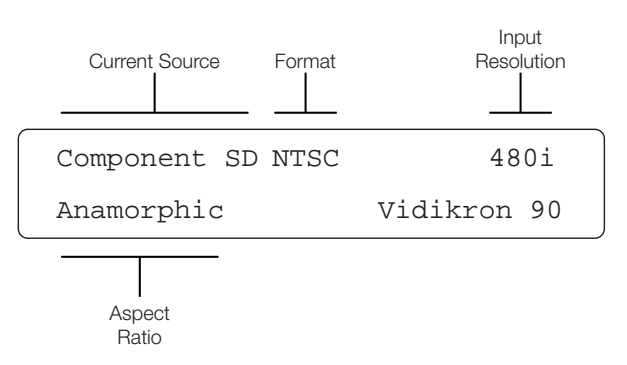

By default, the Vision 90t/100t is configured for a "floor/front" installation, in which the projector is installed upright and in front of the screen. If it is installed behind the screen and/or mounted on a ceiling, you must change the picture orientation. To do this:

- 1. Press **MENU** and enter the Service Menu passcode.
- 2. Select Service from the Main Menu.
- 3. Select Display Device from the Service Menu.
- 4. Select Installation from the Display Device menu.
- 5. Choose Floor/Rear, Ceiling/Front or Ceiling/Rear, to match the installation method.

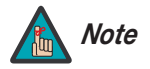

*You must enter a passcode to access the Service menu.* 

# **4.1 Turning on the Power**

**4.2 Adjusting the Picture Orientation**

<span id="page-37-0"></span>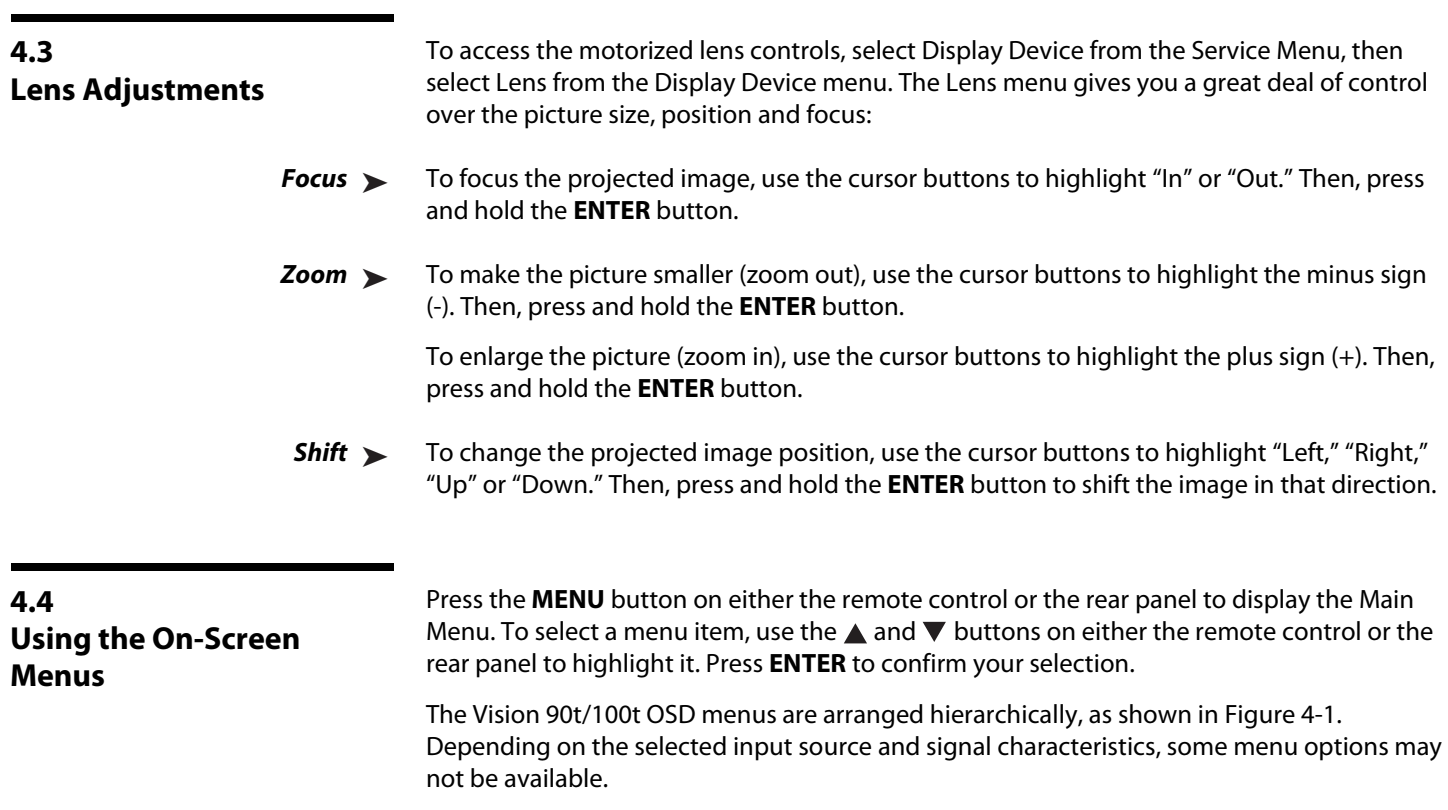

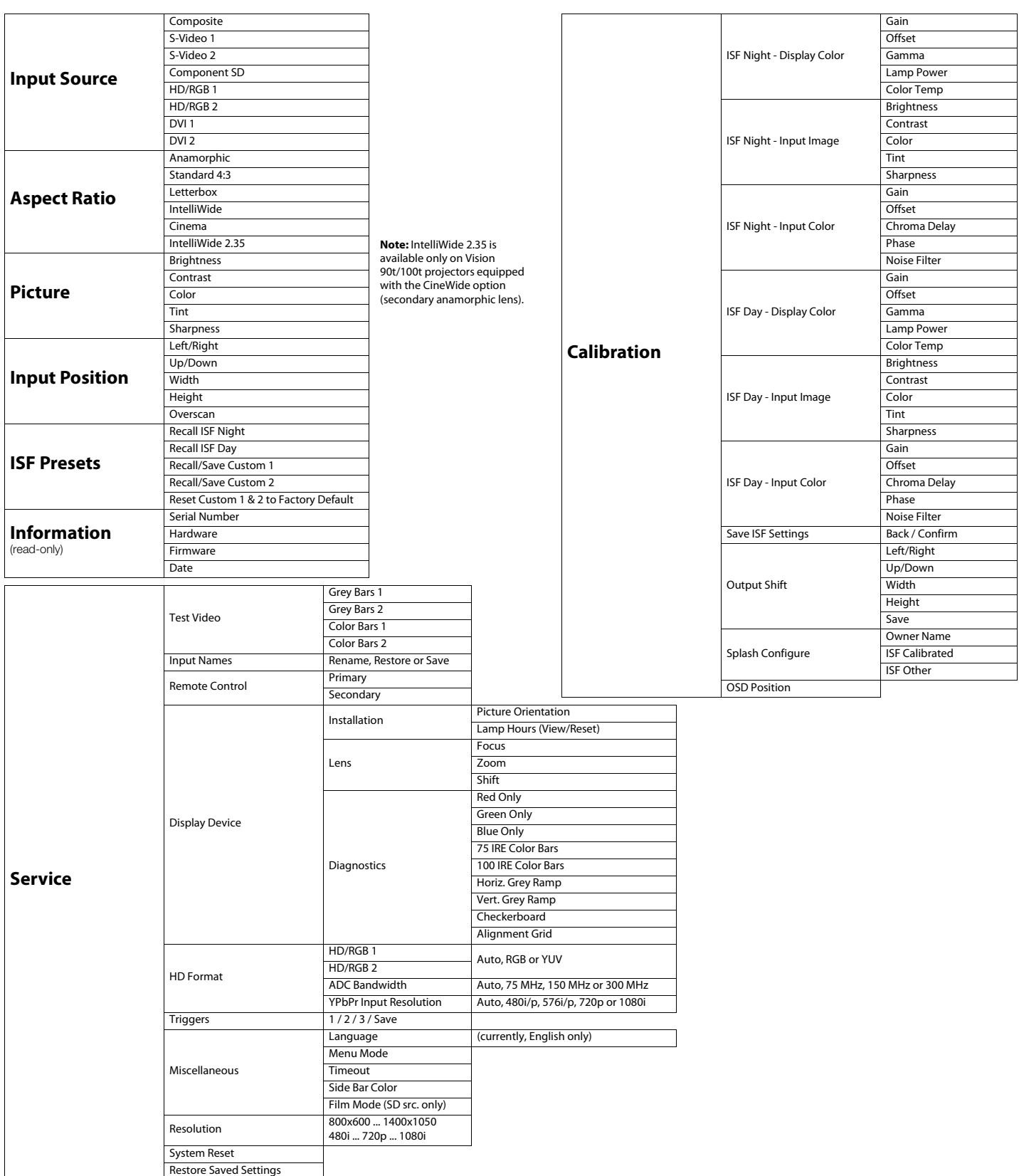

# <span id="page-38-0"></span>**Figure 4-1. Vision 90t/100t OSD Menu Structure**

**Vidikron 100 Input Source Aspect Ratio Picture Input Position ISF Presets Information Calibration Service**

Main Menu >

The Main Menu is the starting point for accessing all projector functions.

(The Calibration and Service menus are hidden and not accessible until you enter a passcode.)

#### Input Source ▶

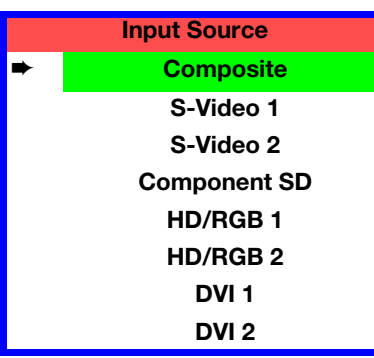

#### Aspect Ratio >

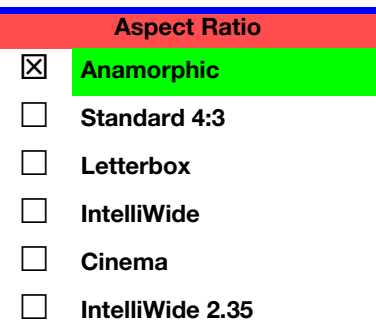

From the Main Menu, select Input Source to choose a video signal source.

The active source is indicated by an arrow  $(\Rightarrow)$  to its left; in the example at left, Composite is the active source.

**Aspect Ratio** To change the aspect ratio (size and shape) of the projected image, select Aspect Ratio from the Main Menu and press **ENTER**. Select the appropriate aspect ratio for the type of program material being viewed; refer to [Table 4-1.](#page-40-0)

The currently-selected aspect ratio is indicated by a " $\boxtimes$ " to its left; in the example at left, Anamorphic is selected.

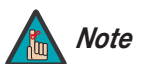

*The aspect ratio selection is automatically saved for each input and Note resolution.*

# <span id="page-40-1"></span><span id="page-40-0"></span>**Table 4-1. Aspect Ratio Settings**

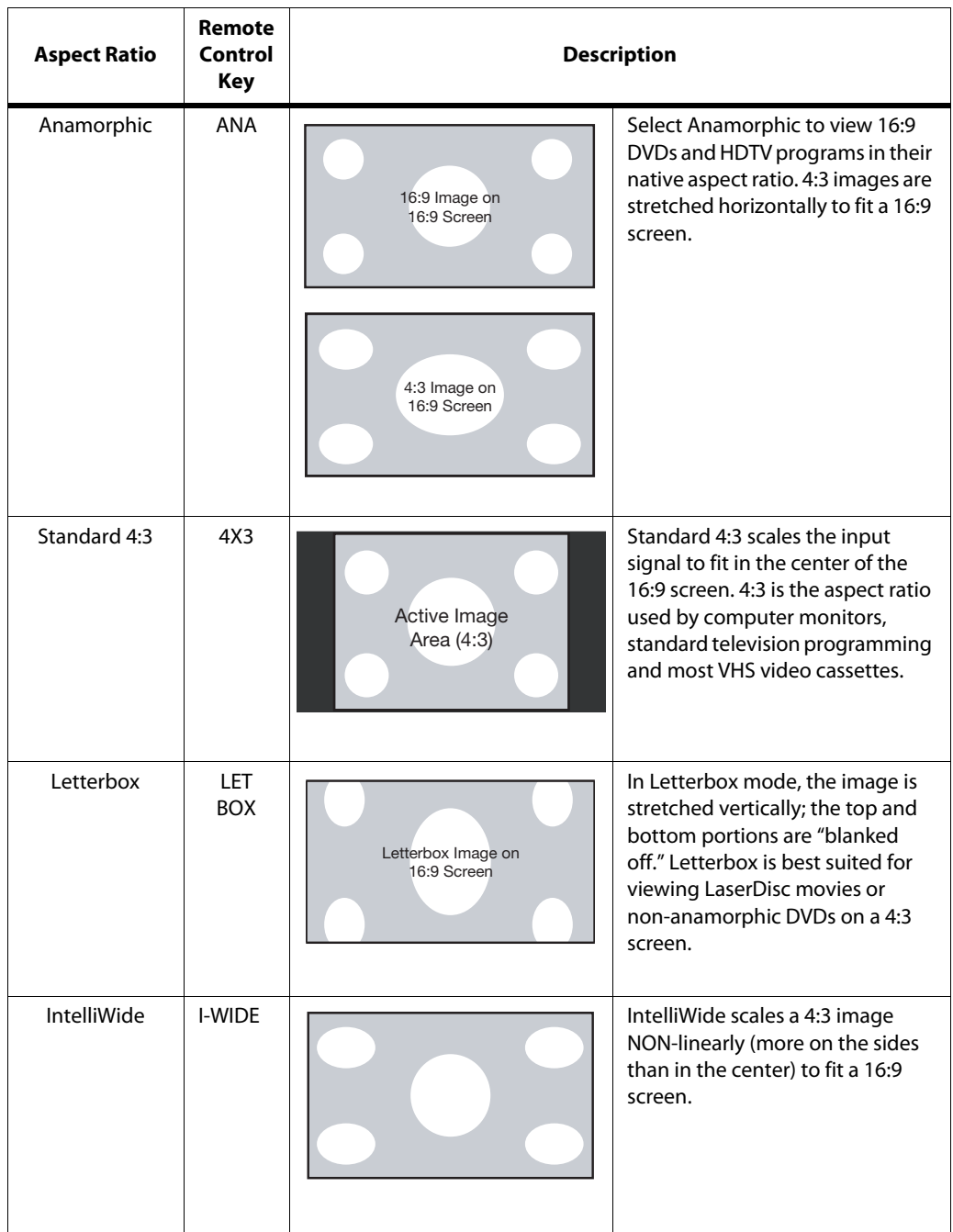

| <b>Aspect Ratio</b> | Remote<br>Control<br>Key | <b>Description</b>                                                                                          |                                                                                                    |
|---------------------|--------------------------|----------------------------------------------------------------------------------------------------|----------------------------------------------------------------------------------------------------|
| Cinema              | <b>CINEMA</b>            | 2.35:1 Image on<br>16:9 Screen<br>(without CineWide)<br>2.35:1 Image on<br>2.35:1 Screen<br>(with CineWide) | Select Cinema to view 2.35 source<br>material in its native aspect ratio.<br>With a 16:9 screen and a<br>non-CineWide projector (no<br>anamorphic lens), the upper and<br>lower portions of the screen are<br>masked, but the geometry of the<br>active image area is unchanged.<br>With a 2.35:1 screen and a<br>CineWide-equipped projector,<br>the projector vertically<br>stretches the 2.35 image so that<br>the active image area fills the 16:9<br>chip surface, eliminating the<br>black bars. The secondary<br>anamorphic lens then stretches<br>the image back to 2.35:1. |
| IntelliWide 2.35    | <b>SVC</b>               | 16:9 Image on<br>2.35:1 Screen<br>16:9 Image on<br>2.35:1 Screen with<br>VirtualWide 2.35                   | A 16:9 image is scaled<br>NON-linearly (more on the sides<br>than in the center) to fit a 2.35:1<br>screen.<br>IntelliWide 2.35 is available only<br>on CineWide-equipped Vision<br>90t/100t projectors.                                                                                                    |

**Table 4-1. Aspect Ratio Settings (continued)**

### Picture  $\blacktriangleright$

<span id="page-41-0"></span>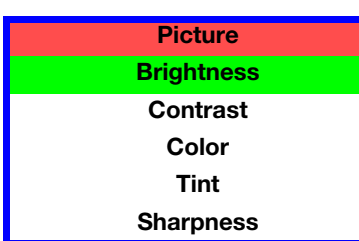

**Picture** Use the controls in the Picture Menu to calibrate your Vision 90t/100t for optimum picture quality.

All signal types require separate processing. Therefore, you need to calibrate each input separately.

The Vision 90t/100t has been designed to incorporate setup and calibration standards established by the Imaging Science Foundation (ISF). The ISF has developed carefully crafted, industry-recognized standards for optimal video performance and has implemented a training program for technicians and installers to use these standards to obtain optimal picture quality from Vidikron video display devices. Accordingly, Vidikron recommends that setup and calibration be performed by an ISF certified installation technician.

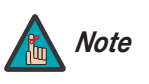

*When you change a picture quality setting, save the change to a preset afterwards. Otherwise, the change will be lost when a different input is selected. (Picture quality settings are saved for each input separately.) For information about saving settings, refer to* **[ISF Presets](#page-46-0)** *on page 37.* 

Although it may be possible to obtain satisfactory picture quality using the naked eye and regular program material, Vidikron recommends using the following calibration tools for best results:

- External test pattern source Ovation Multimedia, Digital Video Essentials or AVIA test DVD or equivalent.
- A blue filter (provided with many test DVDs), for color level and tint adjustments.

Connect your test pattern source to the input that you are calibrating and proceed as follows. **Perform the adjustments in the order listed here.**

**Brightness:** On your external test pattern source, select a PLUGE pattern. (PLUGE is an acronym for "Picture Line-Up Generation Equipment.") [Figure 4-2](#page-42-0) shows a typical PLUGE pattern.

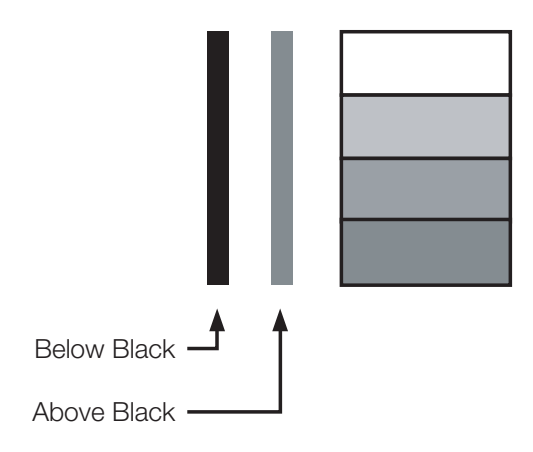

### <span id="page-42-0"></span>**Figure 4-2. Typical PLUGE Pattern for Adjusting Brightness**

PLUGE patterns vary but generally consist of some combination of black, white and gray areas against a black background. The example above includes two vertical bars and four shaded boxes.

Select Brightness from the Picture menu and press **ENTER**. Adjust the brightness so that:

- The darkest black bars disappear into the background.
- The dark gray areas are barely visible.
- The lighter gray areas are clearly visible.
- The white areas are a comfortable level of true white.
- The image contains only black, gray and white (no color).

**Contrast:** On your external test pattern source, select a stepped, gray-bar pattern like the one shown in [Figure 4-3](#page-43-0).

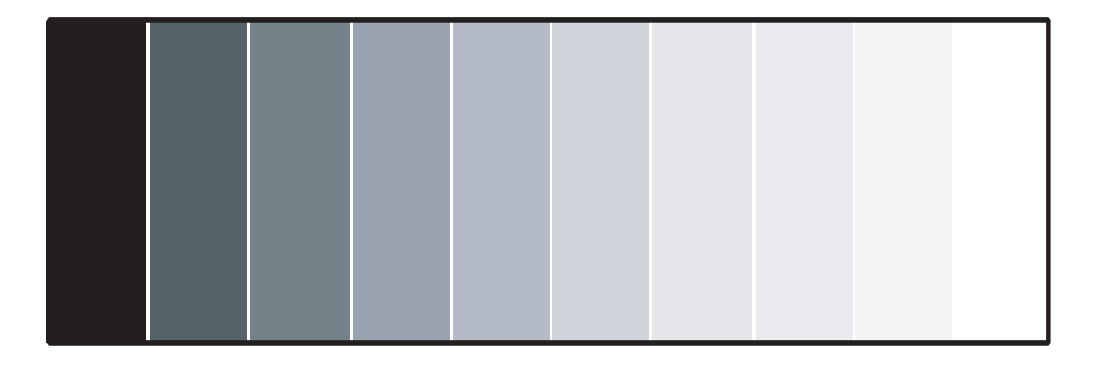

### <span id="page-43-0"></span>**Figure 4-3. Typical Gray Bar Pattern for Adjusting Contrast**

Select Contrast and press **ENTER**. Adjust the contrast to a point just below which the white rectangle starts to increase in size.

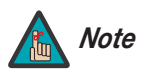

*Brightness and contrast controls are interactive. A change to one may require a subtle change to the other in order to achieve the optimum setting.* 

**Color Saturation:** On your external test pattern source, select a color bar pattern like the one shown in [Figure 4-4](#page-43-1).

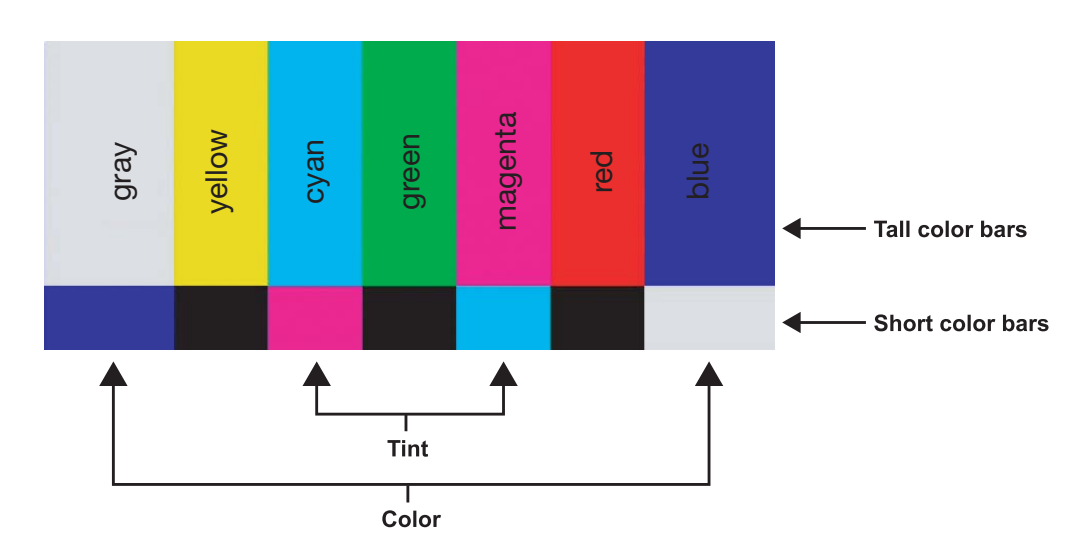

<span id="page-43-1"></span>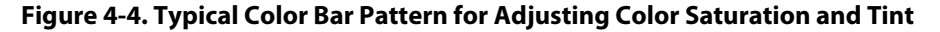

Select Color and press **ENTER**. While looking at the color bar pattern through a blue filter, adjust the color saturation level until the outermost (gray and blue) color bars appear to be a single shade of blue:

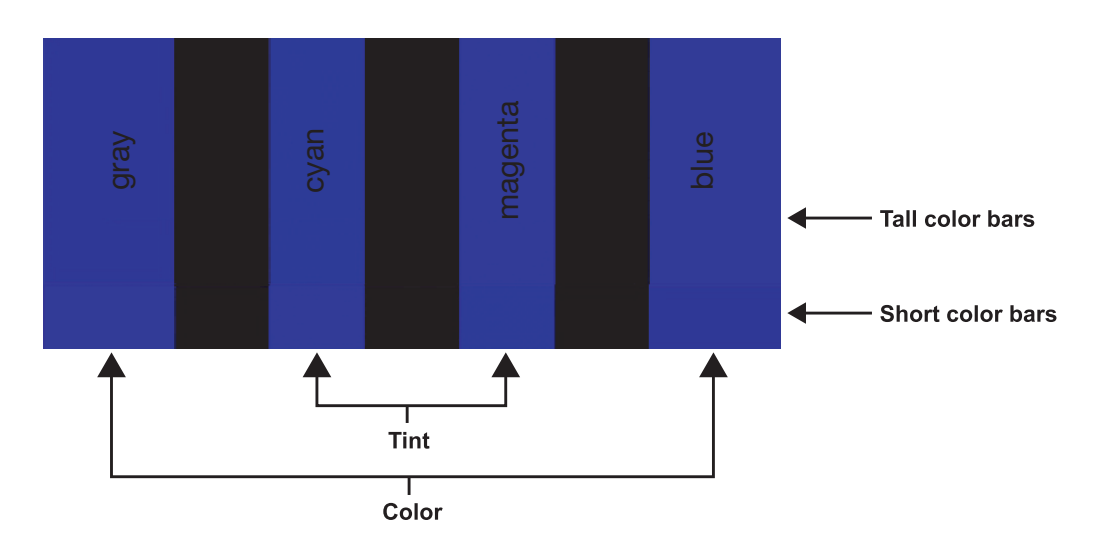

**Tint:** Tint or "hue" is essentially the ratio of red to green in the color portion of the image. When tint is decreased, the image appears redder; when it is increased the image appears greener. To set the tint, select Tint and press **ENTER**. While looking at the color bar pattern through a blue filter, adjust the tint level until the cyan and magenta color bars (on either side of the green bar) appear to be a single shade of blue.

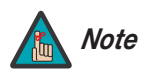

*Like the brightness and contrast controls, the color and tint controls are interactive. A change to one may require a subtle change to the other in order to achieve the optimum setting.* 

**Sharpness:** "Sharpness" is the amount of high-frequency detail in the image. To adjust sharpness, select Sharpness from the Picture menu and press **ENTER**. On your external test pattern source, select a pattern like the one shown in [Figure 4-5.](#page-45-0) Adjust as needed, looking for white edges around the transitions from black to gray and different sized lines in the "sweep" patterns at the top and bottom. Lower the sharpness setting to eliminate them.

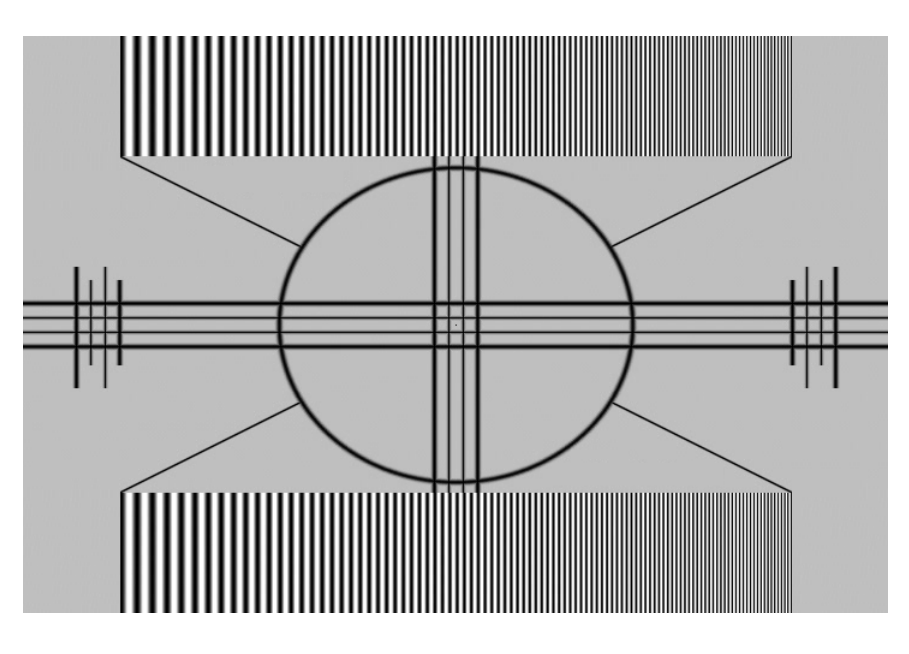

<span id="page-45-0"></span>**Figure 4-5. Typical Test Pattern for Adjusting Sharpness**

**Input Position** ►

<span id="page-45-1"></span>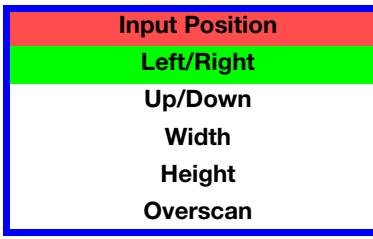

**Input Position** Use the controls in the Input Position Menu to fine-tune the aspect ratio and image position for the current source.

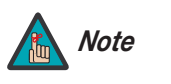

*The input position settings are automatically saved for each input and Note resolution.*

**Left/Right:** Select Left/Right from the Input Position menu to shift the projected image horizontally. Use the right or up cursor button to shift the image to the right; use the left or down button to shift it to the left.

**Up/Down:** Select Up/Down from the Input Position menu to shift the projected image vertically. Use the right or up cursor button to shift the image upward; use the left or down button to shift it downward.

**Width:** Select Width from the Input Position menu to change the projected image width. Use the right or up cursor button to increase the width; use the left or down button to decrease it.

**Height:** Select Height from the Input Position menu to change the projected image height. Use the right or up cursor button to increase the height; use the left or down button to decrease it.

**Overscan:** Image Overscan pushes the outside edge of the active picture area of the video signal out beyond the edge of the display area.

Some television programs are produced based on the assumption that older television sets may not display the outer edges of the broadcast picture area. Over scan effectively trims away these inactive, outer edges and enlarges the remaining portion of the image to fill the display area.

Select from 1% to 10% of Overscan, as desired.

For HDTV, DVDs and other video sources, Overscan is generally not necessary or desirable.

For each input, the Vision 90t/100t lets you save image quality settings as presets that you **ISF Presets** can recall at a later time. You can create up to four presets per input and resolution. Use the ISF Presets menu to recall saved image presets, or to save image settings in the "Custom 1" or "Custom 2" memory location. The currently-selected preset is indicated by a " $\boxtimes$ " to its left; in the example shown here, ISF Night is selected.

You should save changes to any of the following settings to a preset; otherwise they will be lost when a new input source or resolution is selected:

- Brightness
- Contrast
- Color saturation
- Tint
- Sharpness

To reset the Custom 1 and Custom 2 image presets to their factory defaults, select Factory Default and press **ENTER**.

Select Information from the Main Menu to see information that uniquely identifies your **Information** projector: its serial number, the installed hardware and firmware versions and the firmware version build date. Should you ever need to contact Vidikron Technical Support, this information will help them answer your questions or resolve product performance issues.

<span id="page-46-0"></span>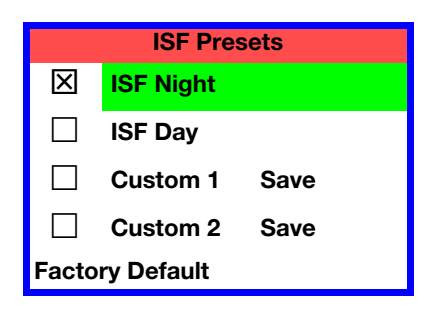

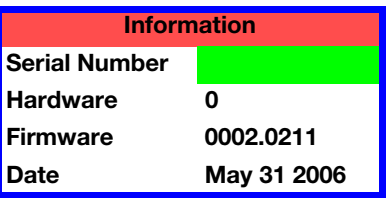

### Calibration ▶

#### **Calibration**

#### **ISF Night**

 **Display Color Input Image Input Color ISF Day Display Color Input Image Input Color**

**Save ISF Settings**

**Output Shift**

**Splash Configure**

**OSD Position**

#### Use the Calibration menu to perform advanced picture quality adjustments. **This menu should be used by ISF-certified technicians only.**

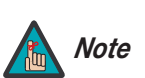

*You must enter a passcode to access the Calibration menu.* 

To recall the ISF Night or ISF Day settings, select "ISF Night" or "ISF Day" from the ISF Presets menu (see above).

<span id="page-47-0"></span>**ISF Night - Display Color:** Use the Display Color settings to adjust the color balance at the projector output. These settings are saved independently for each input.

- **Gain:** Use the Gain controls to correct color imbalances in the bright areas of the image. A good way to do this is to use a test pattern consisting mostly of solid white areas, such as an 80 IRE "window" pattern. If the white areas contain traces of red, green or blue, decrease the Gain for that color.
- **Offset:** Use the Offset controls in the White Balance sub-menu to correct color imbalances in the dark areas of the image. A good way to do this is to use a test pattern consisting mostly of dark gray areas, such as a 30 IRE "window" pattern. If the gray areas contain traces of red, green or blue, decrease the Offset for that color.
- **Gamma:** "Gamma" is a global setting that determines how gray shades are displayed between minimum input (black) and maximum input (white) for all signals. A good gamma setting helps to optimize blacks and whites while ensuring smooth transitions for the "in-between" values utilized in other grays. Unlike "Brightness" and "Contrast" controls, the overall tone of your images can be lightened or darkened without changing the extremes and all images will be more vibrant while still showing good detail in dark areas.

In all but the most unusual situations, the appropriate "Color Temp" selection (see below) will produce accurate colors and a satisfying contrast level. However, it is sometimes necessary to adjust the red, blue and green gamma curves individually. To do this, select Gamma from the Display Color sub-menu and use the left- and right-arrow buttons to manipulate the on-screen slidebars.

- **Lamp Power:** Select Lamp Power from the Display Color Menu to adjust the lamp output level. You can choose to run the lamp as bright as possible ("1"; this is the default setting) or you can choose the lower setting ("0"). Generally, lower lamp output can prolong the life of the lamp, but decreases brightness.
- **Color Temp:** Select Color Temp from the Display Color menu to adjust the color temperature. The default setting is appropriate for most situations. Higher settings produce a "bluer" picture.

<span id="page-47-1"></span>**ISF Night - Input Image:** The Input Image controls are similar to those in the [Picture](#page-41-0) menu, but are accessible only by entering the Calibration menu passcode. This makes it possible to restore the picture quality settings to what they were when the projector was installed, simply by recalling the "ISF Night" preset.

<span id="page-48-0"></span>**ISF Night - Input Color:** The Input Color controls are similar to those in the Display Color menu (see above), but adjust the color balance of the incoming signal. These settings are also saved independently for each input.

- **Gain/Offset:** Refer to **[ISF Night Display Color](#page-47-0)**, above.
- **Chroma Delay:** use the Chroma Delay control to correct a mis-aligned image from a Composite, S-Video or Component video source. Chroma delay in an image causes color shifts to occur to the left of the vertical edge transitions, producing artificial shadows or a "halo" effect. If necessary, adjust this setting to eliminate them.
- **Phase:** Adjust the phase if the image (usually from an RGB source) shows shimmer or "noise." Pixel phase adjusts the phase of the pixel sampling clock relative to the incoming signal. The effect of this control is similar to that of a tracking control on a VCR.

For best results, use a good test pattern such as a smooth gray consisting of a clear pattern of black and white pixels, or a similar "half on, half off" graphic image. (You may notice that you can stabilize the image at more than one point. Use either setting in this case.)

**• Noise Filter:** To apply noise filtering to the input signal, select Noise Filter from the Input Color menu. The Noise Filter is useful for clearing up noisy images from 480i video sources.

Use the left- or right-arrow buttons to select the desired amount of noise reduction, keeping in mind that higher settings (which reduce high frequencies) may also "soften" the image.

#### **ISF Day - Display Color:** Refer to **[ISF Night - Display Color](#page-47-0)**.

#### **ISF Day - Input Image:** Refer to **[ISF Night - Input Image](#page-47-1)**.

#### **ISF Day - Input Color:** Refer to **[ISF Night - Input Color](#page-48-0)**.

<span id="page-48-1"></span>**Save ISF Settings:** Whenever you make a change to the ISF settings, you should always save it. Select Save ISF Settings from the ISF Calibration menu to do this. In the event you ever have to perform a [System Reset](#page-52-0), you can restore the saved ISF settings by selecting [Restore](#page-52-1)  [Saved Settings](#page-52-1) in the Service menu. ([System Reset](#page-52-0) and [Restore Saved Settings](#page-52-1) are described on [page](#page-52-0) 43.)

<span id="page-48-2"></span>**Output Shift:** The controls in the Output Shift menu are similar to those in the [Input Position](#page-45-1) menu, except that they change the characteristics of the output signal. These settings are saved independently **for each aspect ratio**.

**Splash Configure:** Use the Splash Configure menu to customize the appearance of the start-up message that appears on the vacuum fluorescent display upon power-up. You can have the Vision 90t/100t display the owner's name, your name, the phrase "ISF Calibrated" and/or any other string, up to 20 characters in length.

Use the up or down cursor button to select a character. Use the right and left cursor buttons to change the cursor position. Press **MENU** when you have finished entering text. Then, check the "Splash Enable" box to have the Vision 90t/100t display the information you enter here when it is turned on.

**OSD Position:** Select OSD Position, press **ENTER** and use the arrow buttons to change the size and position of the OSD controls.

Service >

#### **Service Test Video**

**Input Names Remote Control Display Device HD Format Triggers Miscellaneous Resolution System Reset Restore Saved Settings**

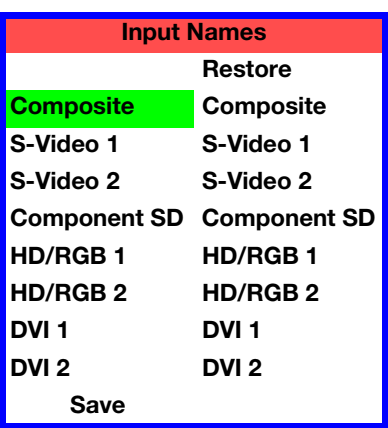

### **Service** Use the Service menu to access advanced projector configuration settings. **This menu should be used by ISF-certified technicians only.**

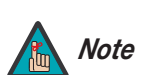

*You must enter a passcode to access the Service menu. Note*

**Test Video:** Select Test Video from the Service Menu to access the internal test patterns on the Vision 90t/100t. Four patterns are available, consisting of white/gray or colored bars. These are useful for calibrating other theater source components (DVD player, HD tuner etc.) that have their own picture controls.

Press **MENU** to exit test pattern mode.

<span id="page-49-0"></span>**Input Names:** You can give each Vision 90t/100t input a descriptive name. For example, you may want to change the default input name to the type of source component connected to it: "VCR," "DVD," "Laptop" et cetera. Composite, S-Video and Component SD input names can be up to 12 characters long; the others can be up to eight characters long.

To edit an input name, select Input Names from the Service menu. Press  $\triangle$  or  $\nabla$  to select an input and press **ENTER**. Use the  $\triangle$  or  $\nabla$  buttons to change a character; press  $\triangle$  or  $\triangleright$  to select a character to change. When you have finished editing the input name, press **MENU**.

To restore the default input name, press  $\blacktriangledown$  repeatedly to highlight that input name in the "Restore" column. Then, press **ENTER**.

To save input names so that they can be restored after a System Reset (described on [page](#page-52-0) 43), press  $\blacktriangledown$  repeatedly to highlight "Save." Then, press **ENTER**.

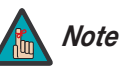

*The* ▼ button takes you from top to bottom in the left column, then from *top to bottom in the right column. To highlight "Save," scroll through both columns.* 

**Remote Control:** The Remote Control menu shows you the primary and secondary infrared (IR) codes to which the Vision 90t/100t will respond. By default, both are set to 17. You can change these codes if either:

- Another device in the theater (a DVD player, for example) is responding to commands from the Vision 90t/100t remote control in ways that are unpredictable or undesirable.
- You have multiple Vision 90t/100t projectors and want to control them independently, as opposed to broadcasting commands from a single remote to all of them. In this scenario, you can use multiple remotes programmed to use different IR codes. Or, you can use a single remote and change the IR code as needed to address a specific projector.

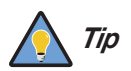

*Use the rear-panel keypad to change a projector IR code. Then, change the code sent by the remote to match as described below.* 

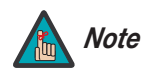

*Do not change the "Type" setting in this menu.* 

When you change a remote code on the Vision 90t/100t, you must re-program your remote control to send that same code. To do this:

1. Using a straightened paper clip or similar object, press and hold the **CODE** button on the remote control for approximately three seconds, or until the red LED on the remote lights solid red.

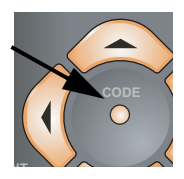

- 2. Enter a new two-digit code between 00 and 31 inclusive. Use the **ANA** button for "9" and the **4x3** button for "0." Include a leading zero for single-digit codes; for example, enter 9 as "09."
- 3. The LED turns off to confirm the code change. If you enter an invalid code, the LED flashes for three or four seconds. Try again, entering a valid code.

**Display Device:** The options in the Display Device menu allow you to change the picture orientation, reset the lamp timer, perform lens adjustments and access additional test patterns.

**• Installation:** Select Installation from the Display Device menu to change the picture orientation to suit the method of installation (Floor Front, Floor Rear, Ceiling Front or Ceiling Rear).

This menu page also displays the number of hours that the lamp has been in service, and lets you reset the counter (which is recommended after you replace the lamp; refer to **[Lamp Replacement](#page-54-0)** on page 45).

- **Lens:** Select Lens from the Display Device menu to access the motorized lens controls. Refer to **[Lens Adjustments](#page-37-0)** on page 28.
- **Diagnostics:** Select Diagnostics from the Service menu to access additional test patterns for calibration or measurement purposes:
	- Select **Red**, **Green** or **Blue** to display only the selected color (simulating a filter of that color).
	- Select **75** or **100** to display color bars (75 IRE or 100 IRE).
	- Select **Horz** or **Vert** to display a horizontal or vertical gray ramp.
	- Select **Checks** to display a 15-segment checkerboard pattern.
	- Select **Align** to display a white grid against a black background (useful for verifying proper image or screen alignment).

#### **HD Format**

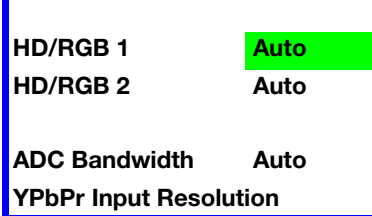

**HD Format:** If the characteristics of the incoming signal on the HD1 or HD2 inputs are known, select HD Format from the Service menu and set them as described below. Doing so can reduce the time it takes the Vision 90t/100t to switch from HD to 480i signals or vice versa.

This is generally not necessary unless the Vision 90t/100t – for whatever reason – has difficulty determining the color space (RGB or YUV), bandwidth or resolution of the incoming HD signal. In most situations, the **Auto** settings work well.

- **HD/RGB 1 and HD/RGB 2 (Color Space):** Select Auto, RGB or YUV.
- **ADC Bandwidth:** Select Auto, 75 MHz, 150 MHz or 300 MHz.
- **YPbPr Input Resolution:** Select Auto or specify the input resolution, if known: 480i, 480p, 576i, 576p, 720p or 1080i.

<span id="page-51-0"></span>**Triggers:** Select Triggers from the Service menu to configure the 12-volt trigger outputs. You can assign one or more trigger outputs to each aspect ratio. Those triggers are then activated by selecting that aspect ratio.

If your projector is equipped with the Vidikron CineWide with AutoScope system, assign at least one trigger output (the same one to which the lens motor is connected) to the Cinema and IntelliWide 2.35 aspect ratios.

To save the trigger settings so that they can be restored after a System Reset (described below), press ▼ repeatedly to highlight "Save." Then, press **ENTER**.

**Miscellaneous:** Select Miscellaneous from the Service menu to set the following options:

- **Language:** Select Language from the Miscellaneous menu and press the up- or down-arrows to select the OSD language. (Currently, only English is supported.)
- **Menu Mode:** This is the manner in which the OSD menus appear and disappear when you press **MENU**. Choose one of the following:

0 = No transition; menus abruptly appear and disappear.

- $1 =$  Menus fade in and out.
- 2 = "Checkerboard" dissolve; menus appear and disappear in sections.

3 = "Window shade" effect; menus are drawn on a diagonal from top left to bottom right, and retract in the opposite direction.

- **Timeout Short/Long:** These settings control how long the OSD menus stay on screen. Select a time-out period of from 2 to 60 seconds.
- **Side Bar Color:** This controls the color of the inactive image area. The range is from -100 (black) to 100 (white).

The inactive image area is on either side of the active image area when using the Standard 4:3 aspect ratio, and above and below the active image area when using the Letterbox aspect ratio.

**• Film Mode:** Enable Film Mode to smooth out moving images from interlaced, standard-definition (SD) sources. In most cases, the Vision 90t/100t detects the proper "pull-down" rate and vertical frequency. However, if your source is jittery and/or tearing you may wish to enable Film Mode to ensure stable processing for that source.

**Resolution:** The Vision 90t/100t defaults to an output resolution of 720p. When using the Vision 90t/100t with a computer or certain HD sources, you may want to force it to use a different output resolution. If so, select Resolution from the Service menu and choose one. Then, press **ENTER** to confirm.

<span id="page-52-0"></span>**System Reset:** To reset ALL projector and controller settings (including image settings) back to their factory defaults, choose System Reset from the Service menu.

A confirmation message appears, reminding you to save your settings before you perform the reset, so that you can restore them afterwards. If you have done this, select Confirm to continue with the reset. Otherwise, click Back to cancel.

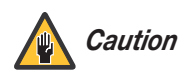

**This action is not undoable. Proceed with caution!** *Before you perform a System Reset, save ALL settings, including "Custom" ISF Presets ([page](#page-46-0) 37), ISF Day/Night presets [\(page](#page-48-1) 39), Output Shift settings [\(page](#page-48-2) 39), Input Names ([page](#page-49-0) 40) and Trigger settings ([page](#page-51-0) 42).*

<span id="page-52-1"></span>**Restore Saved Settings:** Following a System Reset, select Restore Saved Settings to apply all previously-saved settings to the projector.

# **Notes:**

# <span id="page-54-1"></span>5**Maintenance and Troubleshooting**

The lamp should be replaced when it reaches the end of its life (typically 2000 hours), or sooner if a noticeable degradation in brightness occurs. Contact your Vidikron dealer to obtain a replacement lamp.

<span id="page-54-0"></span>**5.1 Lamp Replacement**

- 1. Turn off the projector and unplug the power cord. Allow the projector to cool down for approximately 45 minutes prior to removing the lamp assembly for replacement.
- 2. Loosen the four rear Lamp Cover screws and remove the cover.

3. Remove the two lamp assembly mounting screws.

- 4. Grasp the lamp assembly handle and pull gently, removing the lamp module from the projector housing.
- 5. Install the new lamp module.
- 6. Replace the lamp cover and re-tighten all screws.
- 7. Reset the Lamp Hour counter. To do this, select Service from the Main Menu, then Display Device, then Installation. Use the cursor buttons to highlight **Reset** under "Lamp Hours" and press **ENTER**.

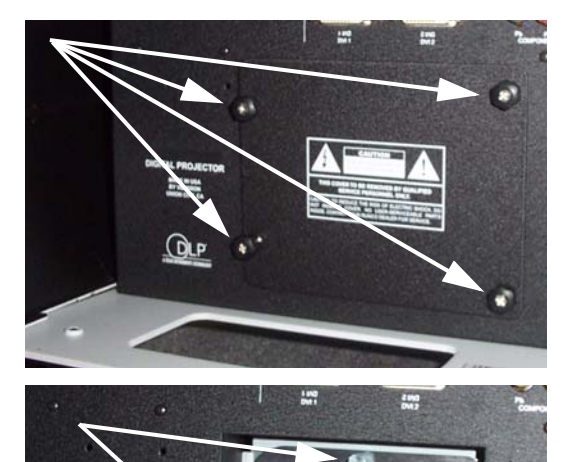

# **5.2 Lens Replacement**

If you need to remove the lens – either to replace it or to prepare the projector for shipment – proceed as follows:

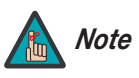

**Only trained, authorized Vidikron dealers should attempt to remove or replace a lens. Please read this procedure carefully before doing so.** 

*Lens replacement is normally performed at the Vidikron factory. Field replacement of lenses is generally only required if the projector is re-installed in a new location or the lens has been damaged.* 

- 1. Power down the projector and wait five minutes to allow the lamp to cool.
- 2. Remove the secondary anamorphic lens, if present.
- 3. Loosen the two, captive Phillips screws at the top and bottom of the front lens decorative bezel. Then, remove the bezel.

<span id="page-55-0"></span>4. Using the 3.0-mm hex driver provided with the projector, loosen the three Allen screws on the outer ring of the lens assembly.

5. Gently pull the lens assembly straight out to remove it.

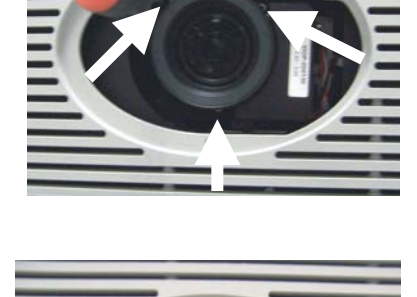

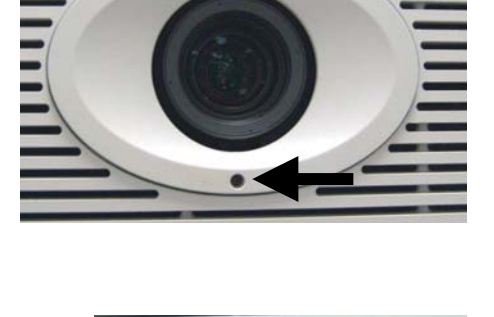

Note that the lens mount flange has a female socket connector for the lens motor on the right side of the flange.

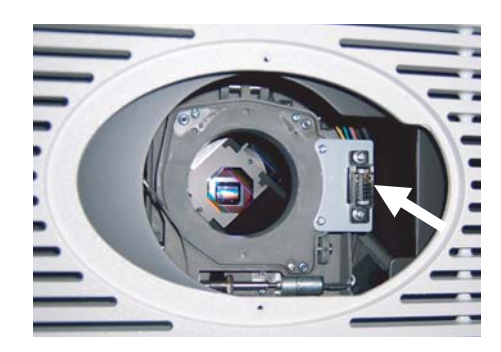

Note that the lens assembly motor has a male socket connector.

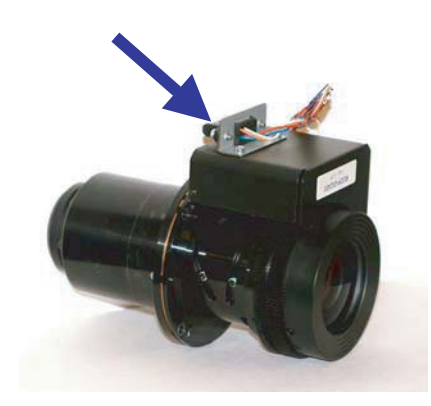

- 6. Hold the replacement lens assembly with the motor facing right (or left, if the projector is inverted). **Carefully** insert the back of the lens assembly into the hole in the lens flange.
- 7. Gently push the lens assembly in until it is seated flush against the flange and the connectors have seated.
- 8. Secure the lens assembly to the projector flange with the three Allen screws that you loosened in Step [4.](#page-55-0)
- 9. Replace the front lens bezel and tighten the Phillips screws at the top and bottom of the bezel to secure it.

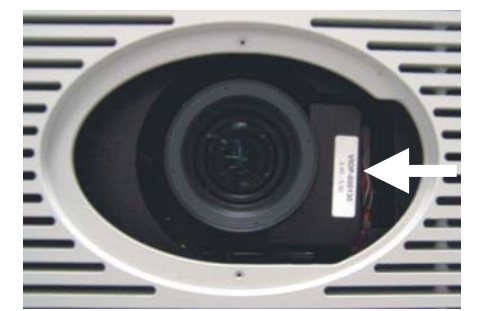

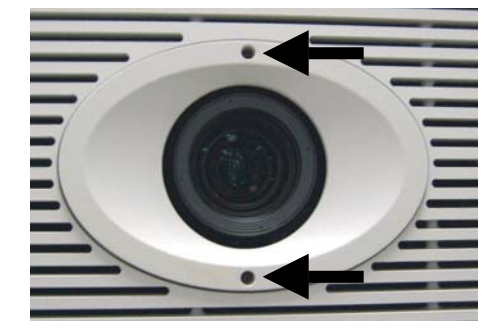

# **5.3 Troubleshooting Tips**

[Table 5-1](#page-57-0) provides some general guidelines for troubleshooting problems you may encounter with the Vision 90t/100t.

If you encounter an issue not described here or in Section 3 (refer to **[Installation](#page-24-0)  [Considerations](#page-24-0)** on page 15), or if the suggested solutions fail to resolve the problem, please contact your Vidikron dealer or Vidikron Technical Support.

# <span id="page-57-0"></span>**Table 5-1. Troubleshooting Chart**

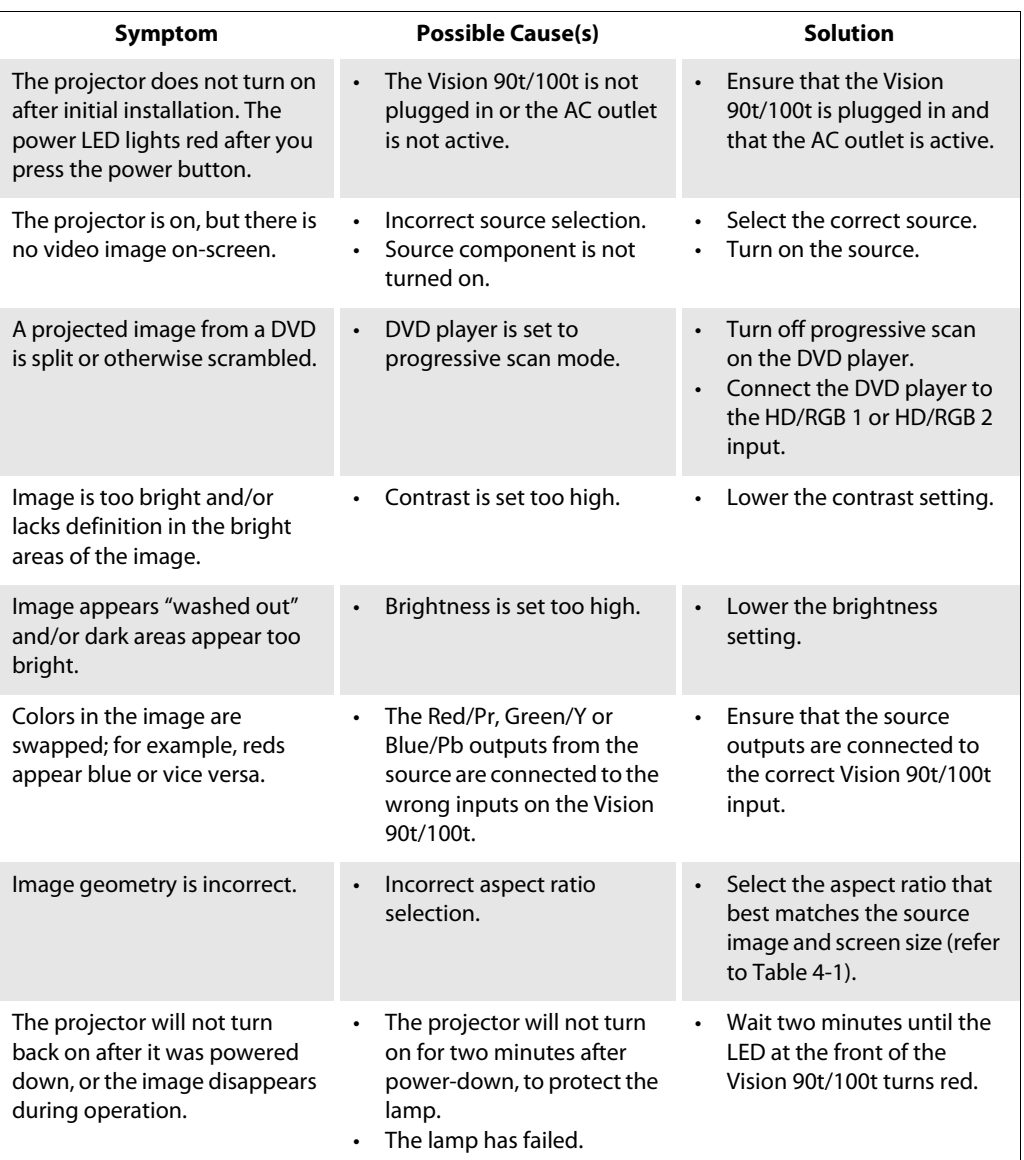

# <sup>6</sup>**Serial Communications**

<span id="page-58-1"></span>To interface the Vision 90t/100t with a home theater automation/control system or a PC running terminal emulation software, connect it to your control system or PC as shown in [Figure 3-10](#page-34-0).

Configure the RS-232 controller or PC serial port as follows: no parity, 8 data bits, 1 stop bit and no flow control. Set the baud rate to 19200, to match that of the Vision 90t/100t RS-232 port.

Serial commands to the Vision 90t/100t take the following form:

- Commands are not case-sensitive.
- For a single command that takes no parameters, type the command followed by a carriage return; for example, to set the aspect ratio to Letterbox, type LETTERBOX **<Return>**.
- For a single command that takes a parameter, type the command, a space or a comma and the desired value followed by a carriage return; for example, to set the brightness to -10, type BRIGHTNESS -10 **<Return>** or BRIGHTNESS**,**-10 **<Return>**.
- You can also send a string of multiple commands on a single line, separated by commas. For example, COMPOSITE,BRIGHTNESS 100,ANAMORPHIC **<Return>** switches to the Composite video input, sets the brightness to 100 and sets the aspect ratio to Anamorphic. Command strings can be up to 255 characters long.

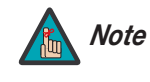

*Avoid combining the* ON *or* POWER 1 *commands with other commands on a single line. After sending* ON *or* POWER 1, *allow at least 15 seconds for the projector to power up. Once it does, it will accept and properly execute multiple serial commands.* 

[Table 6-1](#page-58-0) lists the RS-232 command set. The "Parameter (min/max)" column shows the valid parameter ranges, or "NA" for commands that take no parameters.

When you enter a valid command, the Vision 90t/100t executes it and acknowledges it with a plus sign on the command line  $(+>)$ . When you enter an invalid command – one that is misspelled or followed by values outside the valid range for that command – the Vision 90t/100t ignores it and returns a minus sign (- >).

# <span id="page-58-0"></span>**Table 6-1. Serial Commands**

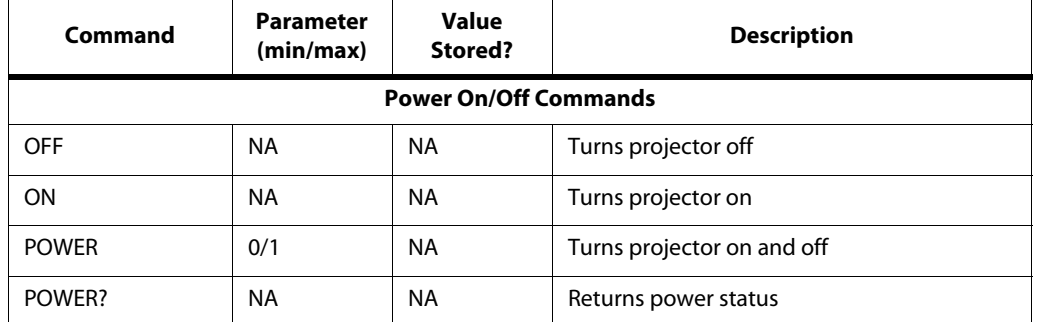

# **6.1 RS-232 Connection and Port Configuration**

# **6.2 Serial Command Syntax**

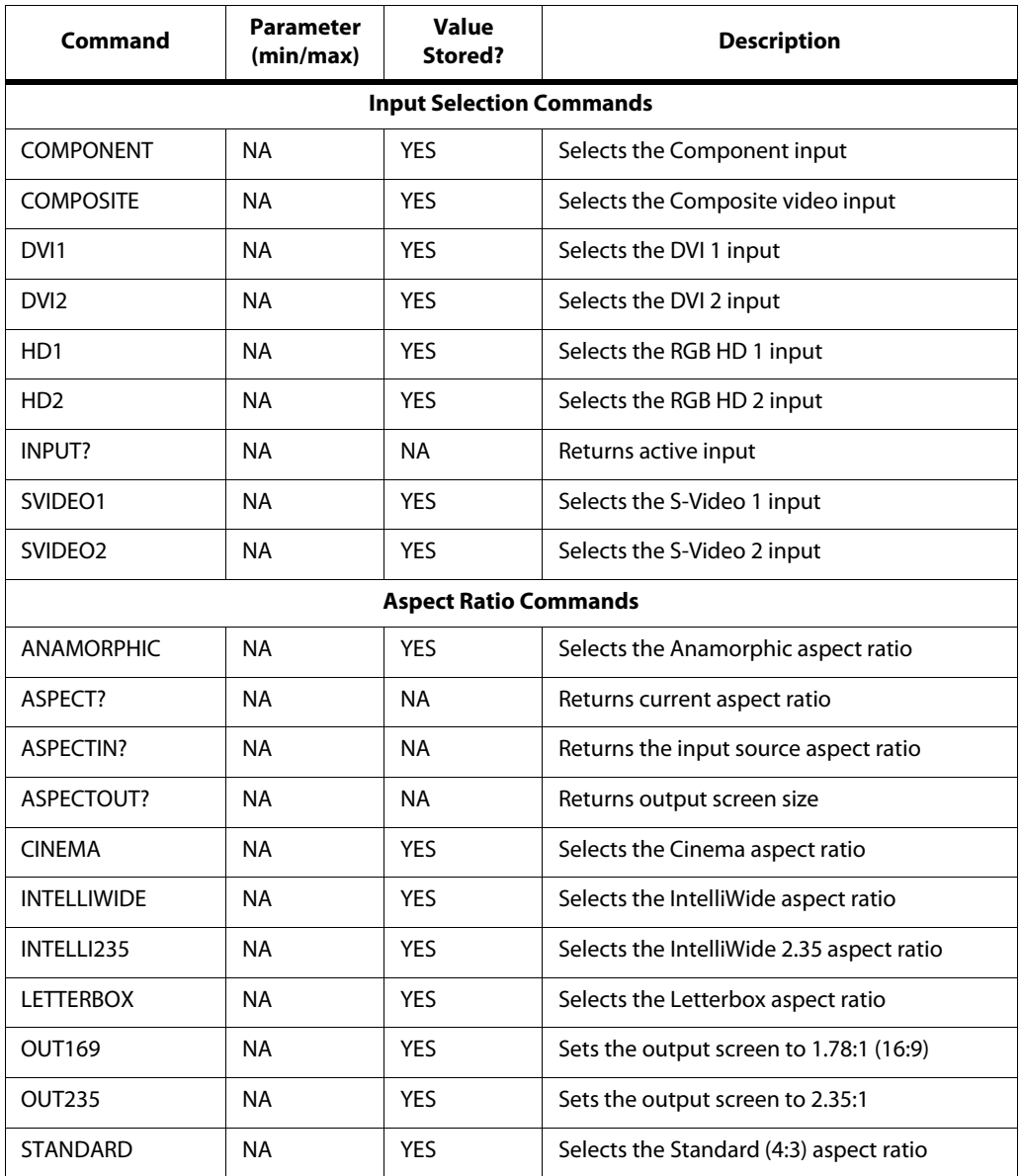

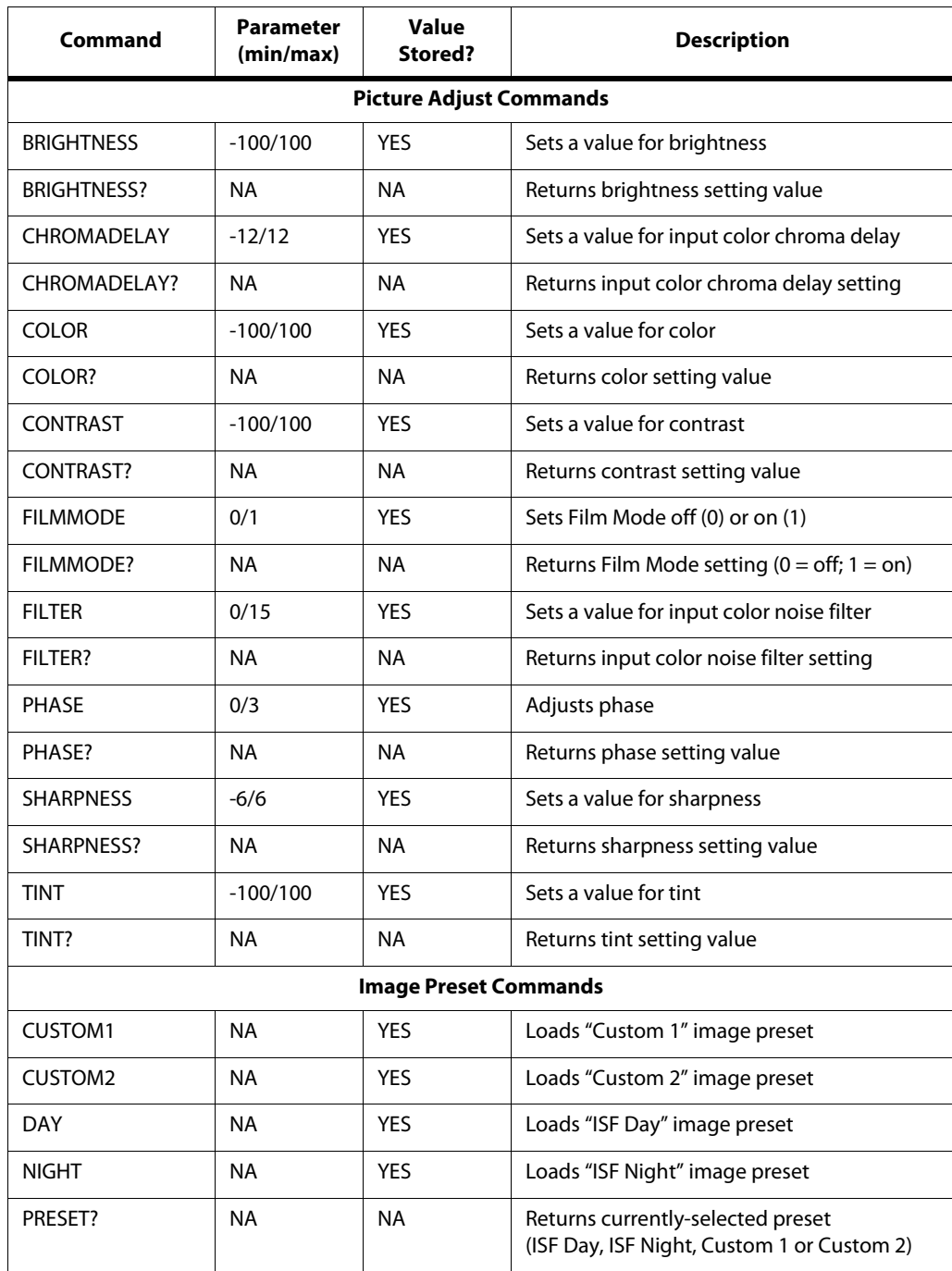

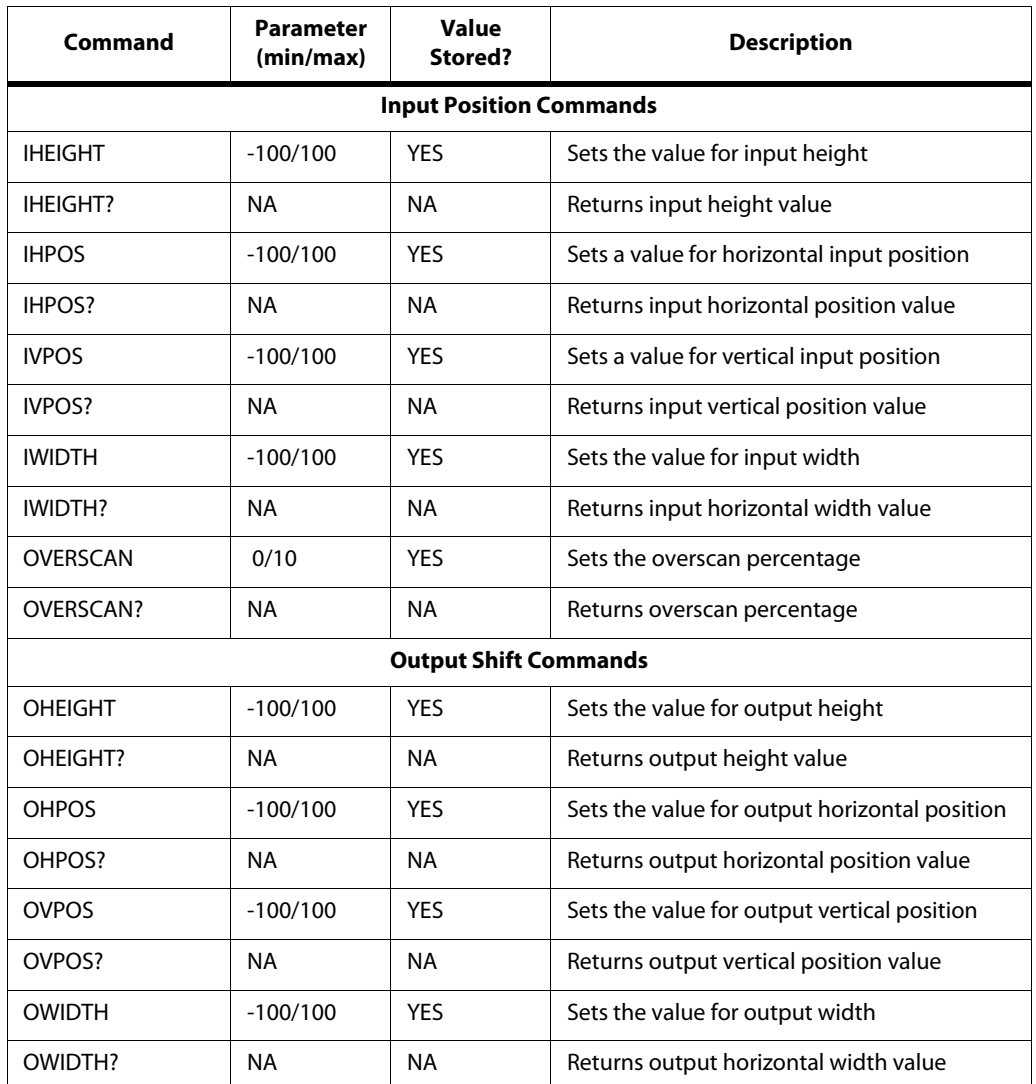

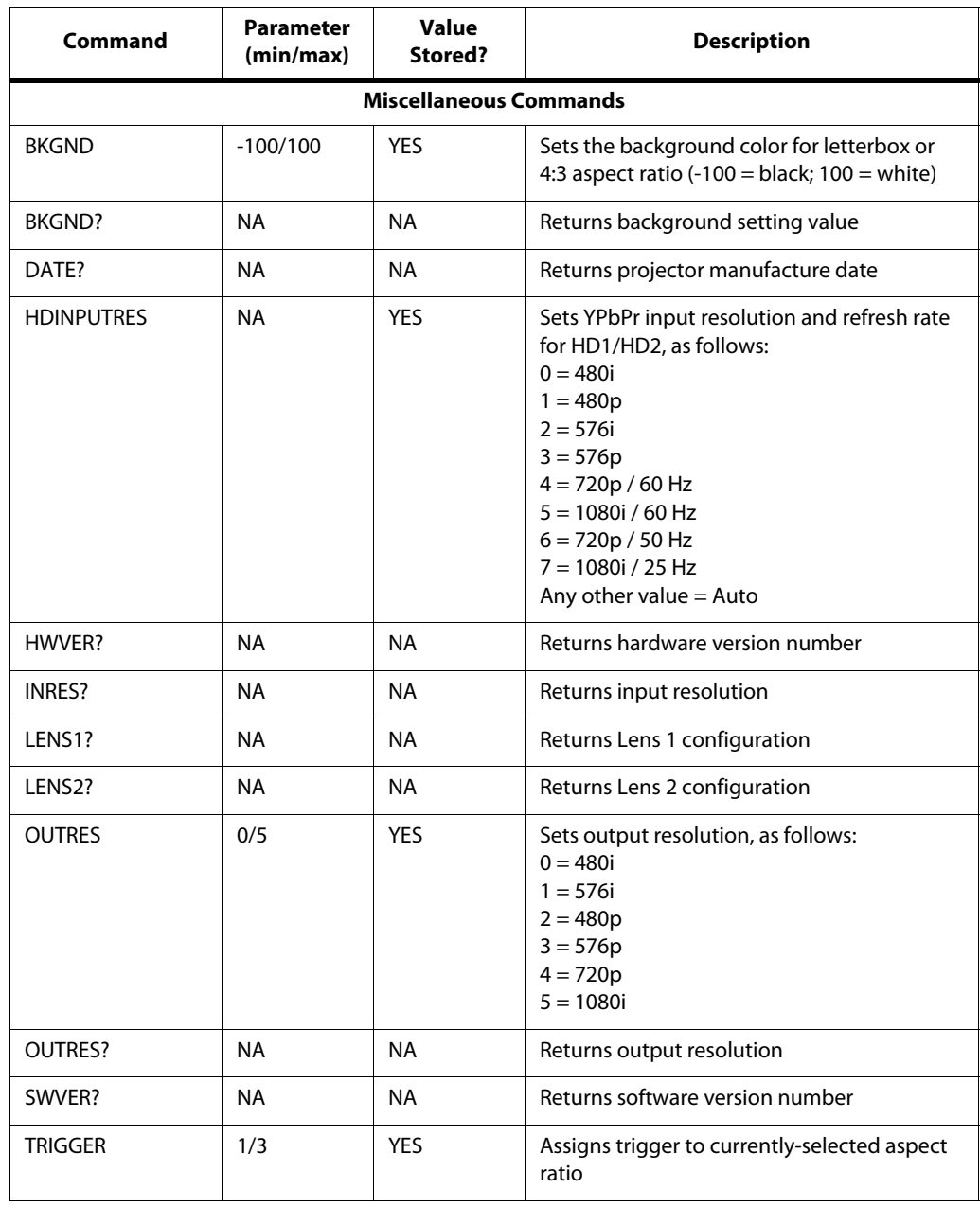

# **Notes:**

# <sup>7</sup>**Specifications**

<span id="page-64-1"></span>[Table 7-1](#page-64-0) lists the Vision 90t/100t specifications.

# <span id="page-64-0"></span>**Table 7-1. Vision 90t/100t Specifications**

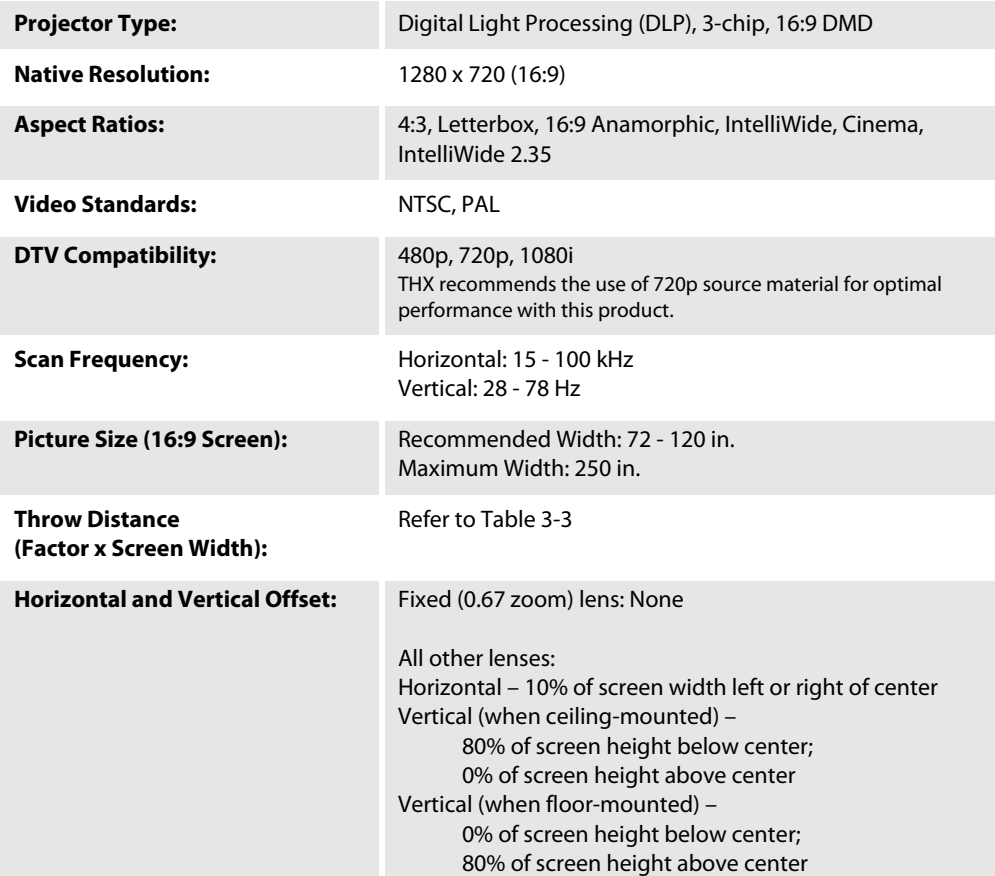

**7.1 Vision 90t/100t Specifications**

# **Table 7-1. Vision 90t/100t Specifications (continued)**

#### **Brightness and Contrast: Cinema Standards Measurement System (CSMS) Specifications**

- Brightness:
	- 45.3 foot-Lamberts (fL) (Vision Model 90t); 78.5 foot-Lamberts (Vision Model 100t)
- Contrast Ratio: 258:1 (Vision Model 90t);
	- 228:1 (Vision Model 100t)

These measurements are taken from the projector in a controlled, home theater environment. All measurements are made to ANSI/NAPM IT7.228-1997 specifications using the Photo Research PR-650 SpectraColorimeter and Minolta LS-100 Luminance Meter, Video Essentials test DVD and a 1.3 gain, 72-inch wide screen. The projector is calibrated to a color temperature of 6,500K and has a minimum of 150 hours of usage.

The foot-Lambert (fL) is the unit of measurement used in commercial movie theaters to express image brightness at the screen surface. The Society of Motion Picture and Television Engineers (SMPTE) specifies 16 fL as the target image brightness for film-based projectors using an open gate (without film in the projector). More importantly, today SMPTE specifies 12 fL as the target image brightness in Digital Cinema theaters. The foot-Lambert measurement is dependent on screen size, screen gain and projector light output.

### **Home Theater Calibration Specifications**

- Light Output: 1120 ANSI Lumens (Vision Model 90t); 2631 ANSI Lumens (Vision Model 100t)
- Contrast Ratio:
	- 258:1 (Vision Model 90t);
	- 228:1 (Vision Model 100t)

These specifications are obtained by calibrating the projector as described above for CSMS measurements.

#### **Industry-Standard Specifications**

- Light Output: 2250 ANSI Lumens (Vision Model 90t);
	- 3500 ANSI Lumens (Vision Model 100t)
- Contrast Ratio:
	- 3000:1 (Vision Model 90t); 2000:1 (Vision Model 100t)

These are typical projector brightness and contrast specifications found in most companies' sales literature. Vidikron includes these measurements in its literature to allow for direct comparison with other manufacturers' projectors. These measurements are typically taken at 9,000K to 13,000K to get expected performance data when the projector is used in professional, commercial and industrial displays.

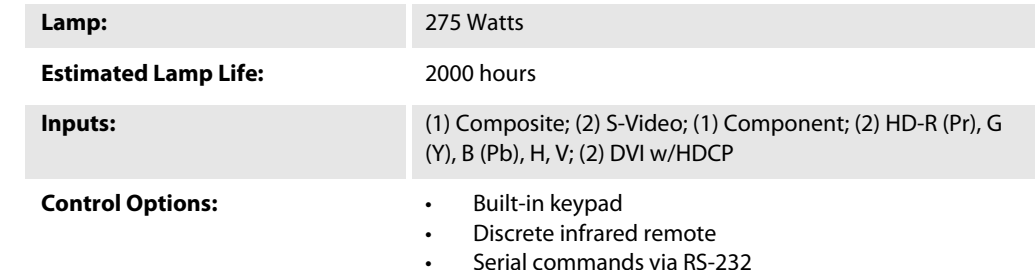

# **Table 7-1. Vision 90t/100t Specifications (continued)**

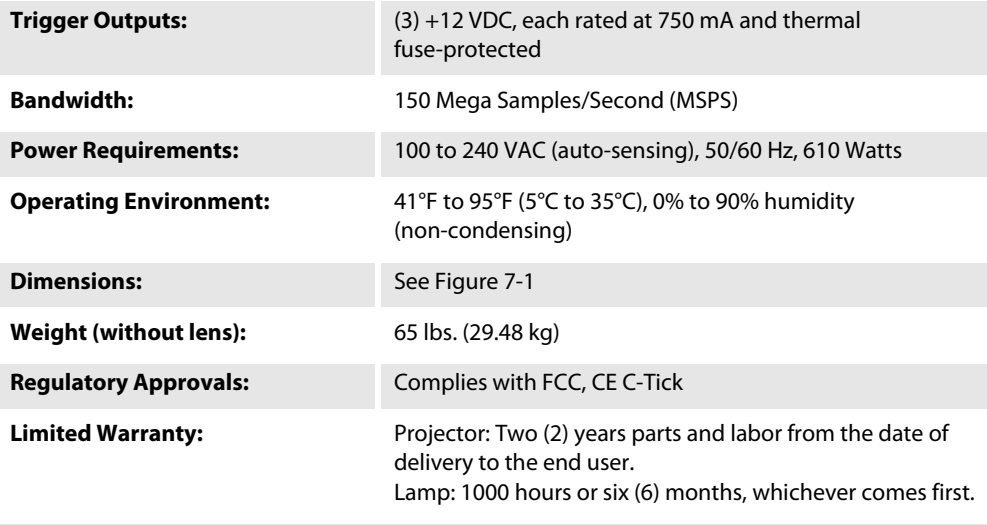

**Specifications are subject to change without notice.** 

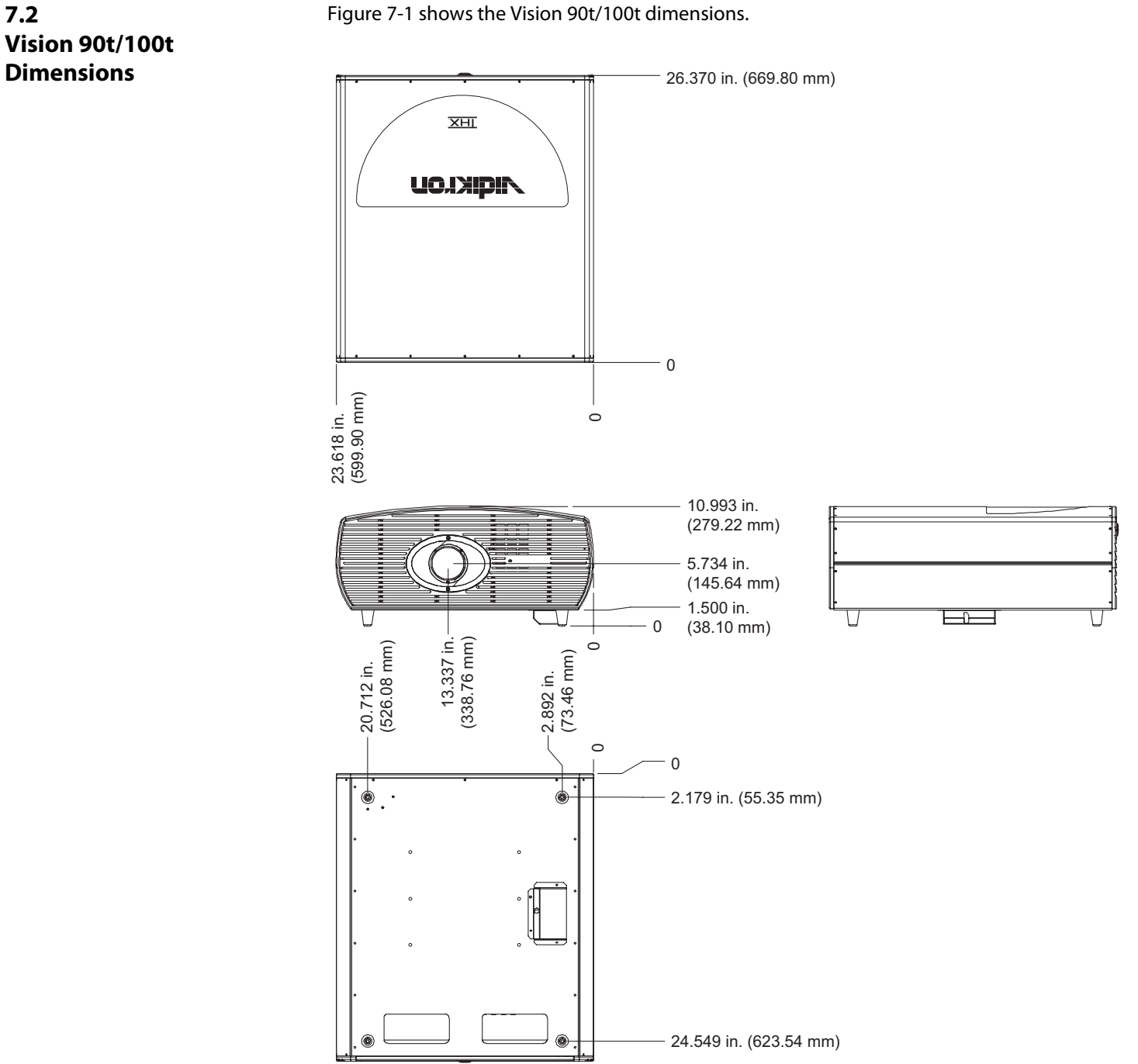

[Figure 7-1](#page-67-0) shows the Vision 90t/100t dimensions.

<span id="page-67-0"></span>**Figure 7-1. Vision 90t/100t Dimensions**

# <span id="page-68-1"></span><sup>A</sup>**Vision 90t/100t Color Gamut Adjustment**

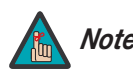

**Only ISF-trained and -certified technicians should attempt this** *Note* **procedure!**

For most applications, the Display Color controls in the Calibration menu are adequate for producing accurate and realistic colors from a variety of sources.

In rare cases, though, you may need more precise control over the Vision 90t/100t display color gamut (range). For example, you may require a unique color gamut for a given projector or application. In such cases, you can access the Vision 90t/100t's color gamut controls via serial commands. This enables you to define the precise hue of each primary color component (white, red, green and blue) used to generate the millions of colors produced in displays. You do this by specifying x and y coordinates for each primary color component.

The x and y coordinates for each color define its location on the standard CIE chromaticity graph, shown in [Figure A-1](#page-68-0). (CIE stands for "Commission Internationale de l'Éclairage" (International Commission on Illumination), the organization responsible for color measurement and management standards.)

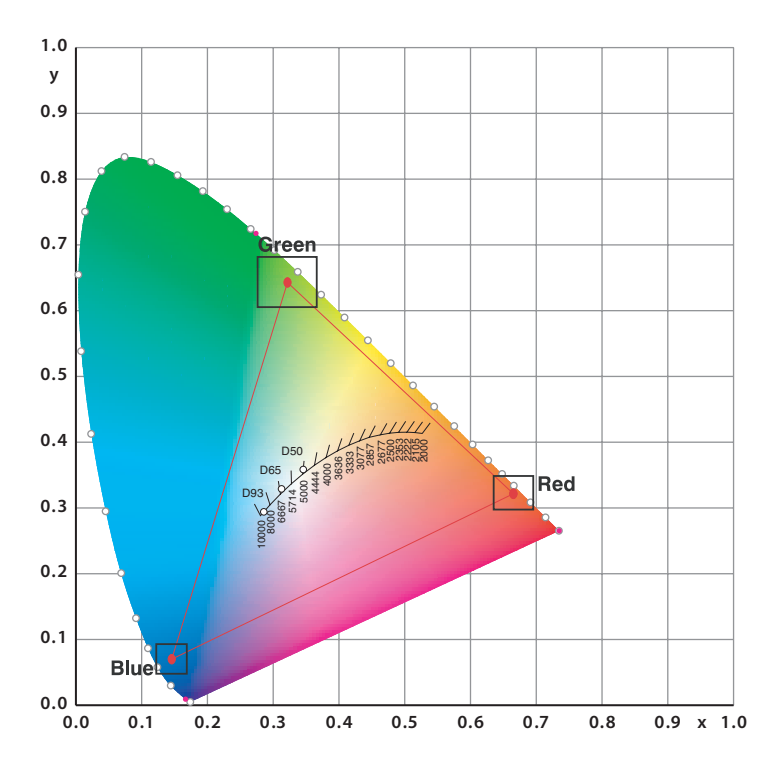

<span id="page-68-0"></span>**Figure A-1. CIE 1931 Chromaticity Diagram**

Changing either or both of these numbers changes the hue of the color and relocates the "triangle" for possible colors. For example, changing the x/y coordinates for red moves the color closer to either orange or violet, which in turn affects all displayed colors having a red component.

# **A.1 Required Hardware and Software**

To perform these adjustments, you need the following:

- Laptop or desktop PC with a DB-9 serial port.
- A straight-through (not null-modem) serial cable (DB-9 female to DB-9 male).
- A DB-9 female-to-3.5mm phono plug adapter.
- Terminal emulation software HyperTerminal or equivalent.
- Color analyzer Sencore ColorPro 5000 software and ColorPro III sensor, or equivalent.

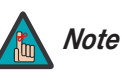

*Most computer-based color analyzers – like the Sencore product used here as an example – also require a serial connection for the color sensor. In order to use them for this procedure, your PC must have either two available RS-232 COM ports, or one COM port and one Universal Serial Bus (USB) port.* 

*If you are using a stand-alone color analyzer, this is not an issue.* 

#### Connect your PC to the projector and color sensor as shown in [Figure A-2.](#page-69-0)

# **A.2 Serial Connections and Equipment Setup**

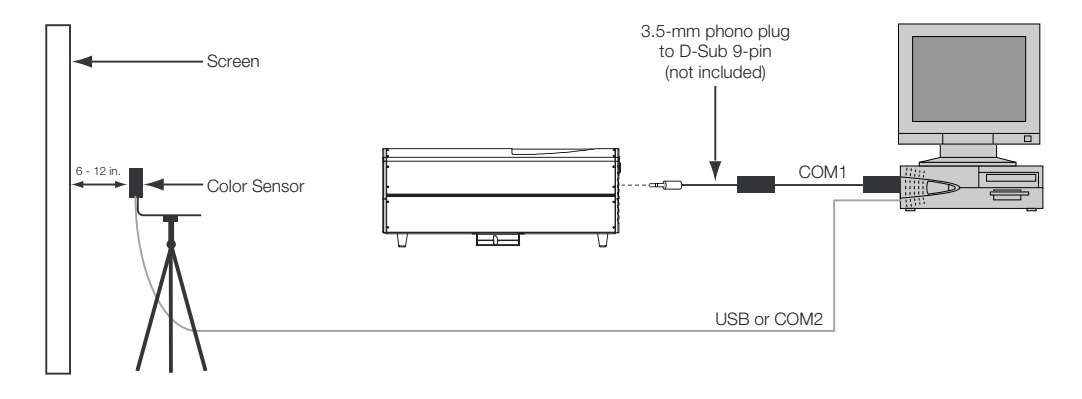

#### <span id="page-69-0"></span>**Figure A-2. Equipment Setup for Color Gamut Adjustment**

- 1. Connect a straight-through serial cable to the computer's serial port.
- 2. Connect the other end of the serial cable to a 9-pin-to-3.5mm phono plug adapter.
- 3. Connect the 3.5-mm phono plug to the secondary RS-232 port on the rear of the projector. This port is not labeled, but is to the right of and slightly below the primary RS-232 port; see [Figure A-3.](#page-70-0)

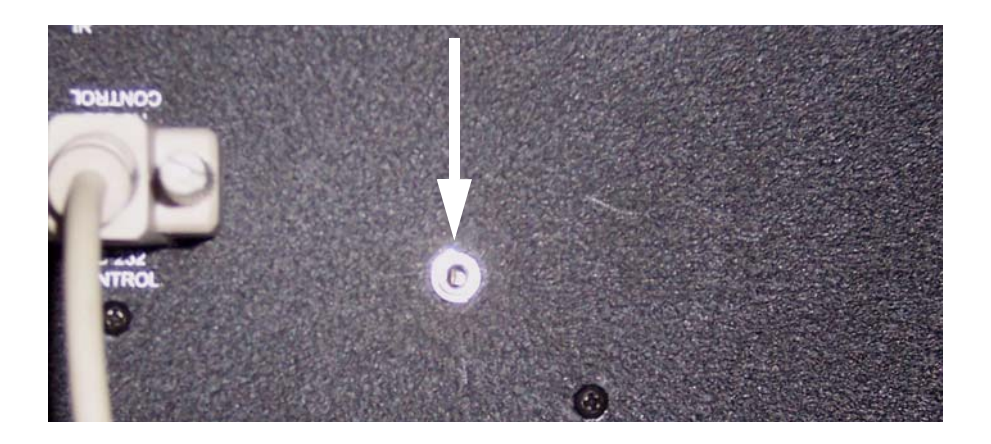

### <span id="page-70-0"></span>**Figure A-3. Vision 90t/100t Secondary RS-232 Port**

- 4. Connect the color sensor to any available COM or USB port.
- 5. Launch HyperTerminal. Open a connection using these parameters: 19200 baud, 8 data bits, no parity,1 stop bit and no flow control.
- 6. Press **<Enter>**. The Vision 90t/100t responds with "+>" to indicate that it is ready to accept commands.
- 7. Start your color analyzer. Position the sensor approximately 6 to 12 inches from the screen, facing it at a slight angle (upward or to one side) so that the color of the screen is included in the calibration.

[Table A-1](#page-70-1) lists the serial command set for color gamut adjustments. The "Parameter (min/max)" column shows the valid parameter ranges, or "NA" for commands that take no parameters.

**A.3 Serial Command Syntax**

When you enter a valid command, the Vision 90t/100t executes it and acknowledges it with a plus sign on the command line  $(+>)$ . When you enter an invalid command – one that is misspelled or followed by values outside the valid range for that command – the Vision 90t/100t ignores it and returns a minus sign (- >).

# <span id="page-70-1"></span>**Table A-1. Serial Commands for Gamut Adjustment**

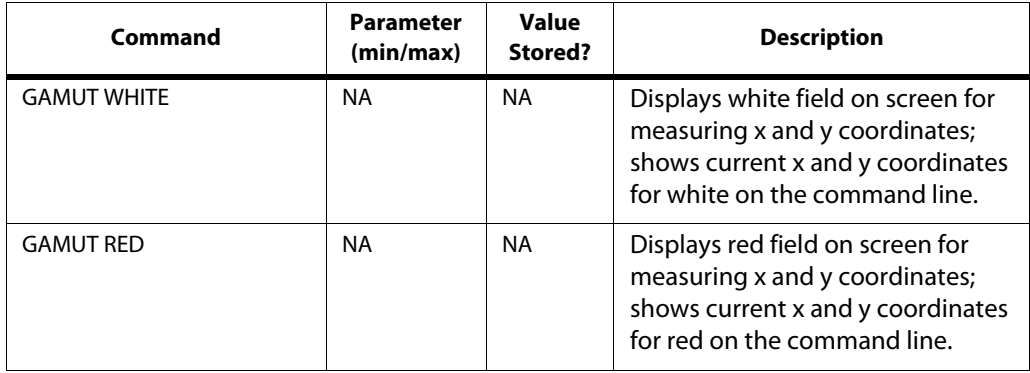

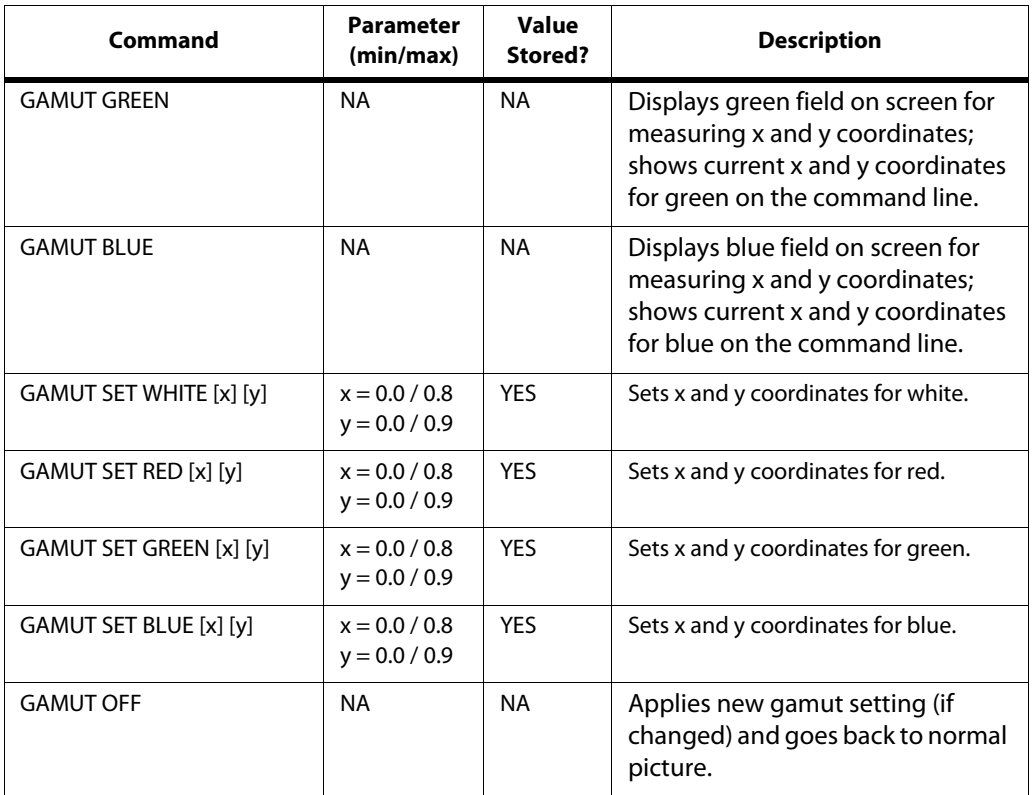

# **Table A-1. Serial Commands for Gamut Adjustment (continued)**

# **A.4 Adjusting the Gamut**

- 1. In HyperTerminal, type gamut white and press **<Enter>.** The Vision 90t/100t displays a white field on the screen and the current x and y coordinates for white on the command line.
- 2. Using the color analyzer, measure the x and y coordinates for about 15 seconds. Make a note of the results.
- 3. In HyperTerminal, use the gamut set white command to change the x and y coordinates to the values you obtained in Step 2. For example, if the readings were x=0.284 and y=0.294, type gamut set white 0.284 0.294 and press **<Enter>.**
- 4. To confirm the change, repeat Step 1. The displayed x and y values should match what you just entered.
- 5. Type gamut red and press **<Enter>.** The Vision 90t/100t displays a red field on the screen and the current x and y coordinates for red on the command line.
- 6. Repeat Step 2.
- 7. In HyperTerminal, use the gamut set red command to change the x and y coordinates to the values you obtained in Step 6.
- 8. To confirm the change, repeat Step 5. The displayed x and y values should match what you just entered.
- 9. Type gamut green and press **<Enter>.** The Vision 90t/100t displays a green field on the screen and the current x and y coordinates for green on the command line.
- 10. Repeat Step 2.
- 11. In HyperTerminal, use the gamut set green command to change the x and y coordinates to the values you obtained in Step 10.
- 12. To confirm the change, repeat Step 9. The displayed x and y values should match what you just entered.
- 13. Type gamut blue and press **<Enter>.** The Vision 90t/100t displays a blue field on the screen and the current x and y coordinates for blue on the command line.
- 14. Repeat Step 2.
- 15. In HyperTerminal, use the gamut set blue command to change the x and y coordinates to the values you obtained in Step 14.
- 16. To confirm the change, repeat Step 13. The displayed x and y values should match what you just entered.
- 17. Type gamut off and press **<Enter>.** The Vision 90t/100t stores the new x and y coordinates and returns to normal operation.

When you have completed the gamut adjustments, proceed with the Display Color adjustments described on [page](#page-47-0) 38.

## **Notes:**

RUMA-011085 rev. 09-29-06 v4.0

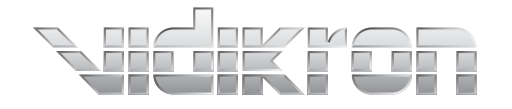

Vidikron 2900 Faber Street Union City, CA 94587 510-324-5900 Fax 510-324-5905 1-888-4-VIDIKRON www.vidikron.com

SERIAL NUMBER

 $\overline{\phantom{a}}$ 

 $\Box$ 

 $\overline{\Gamma}$ 

 $\mathrel{\sqsubseteq}$